# **EM9612\_E-Manual**

# **Contents**

# **First-Time Use**

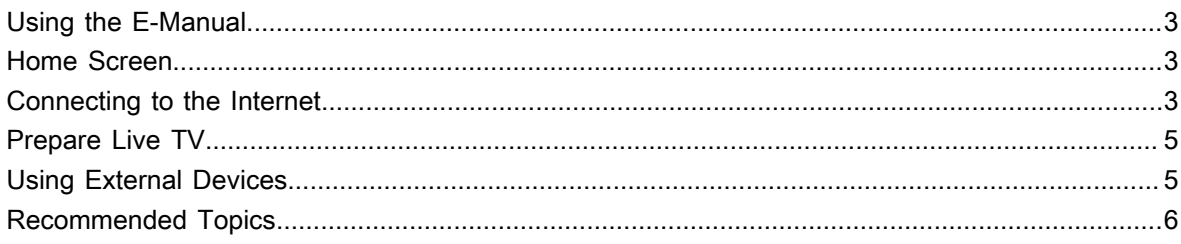

# **Enjoy Live TV**

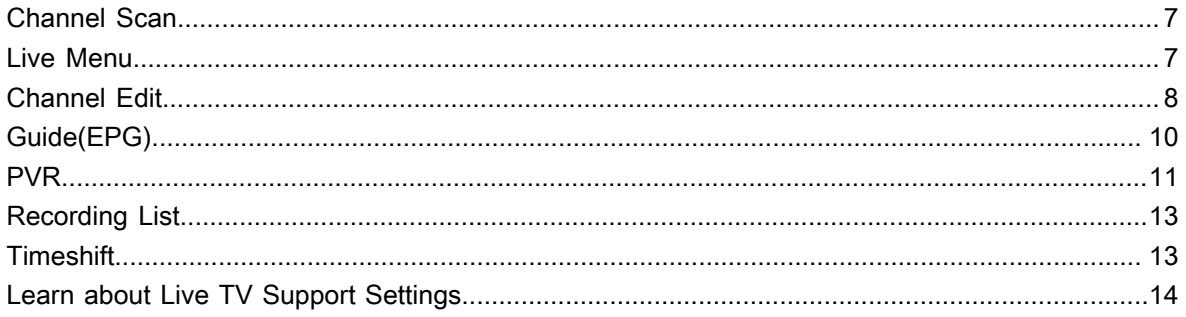

## **Benefits of Smart TV**

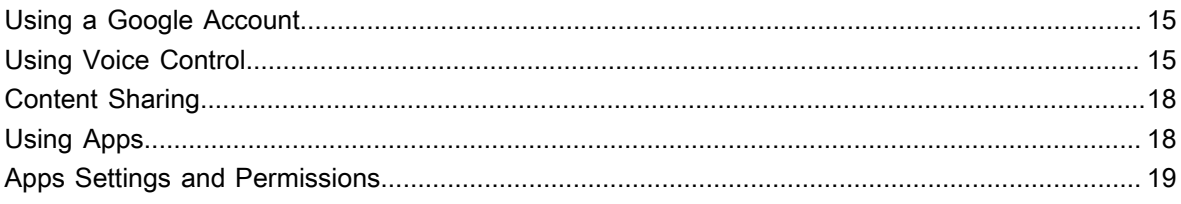

# **Connecting to External Devices**

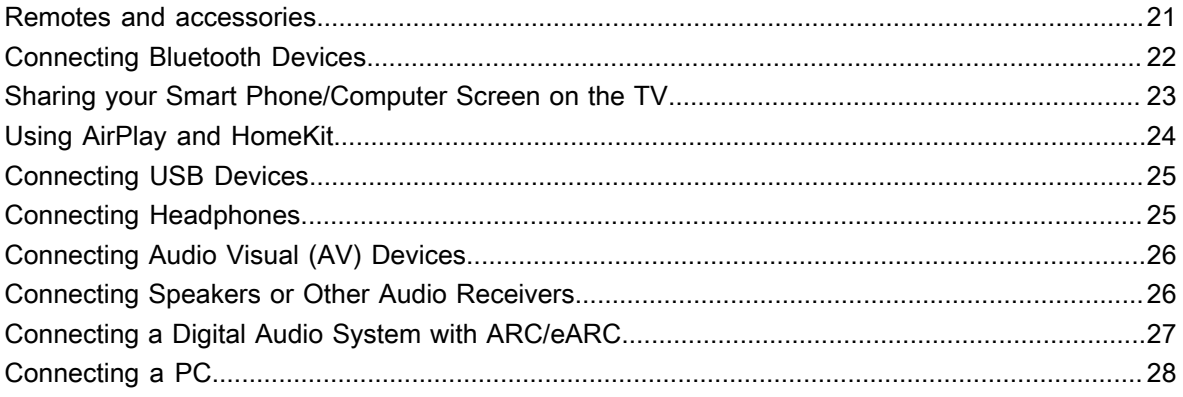

# **Settings Overview**

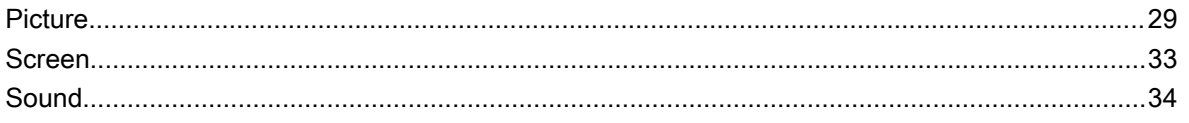

# **Contents**

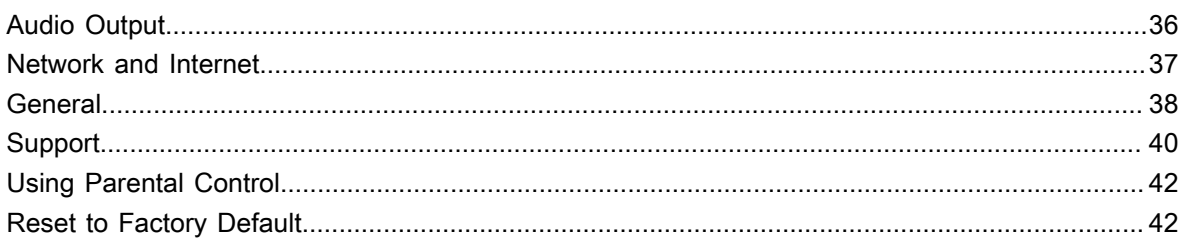

## **Entertainment**

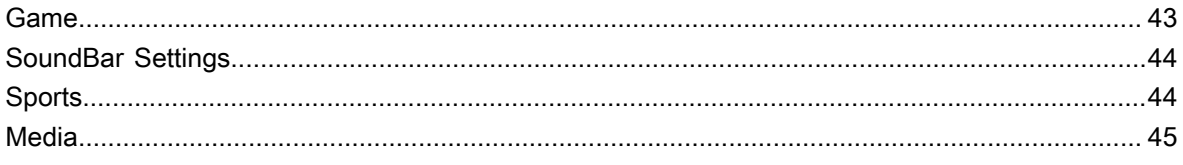

# **Accessibility Features**

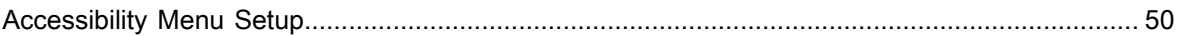

# **Troubleshooting**

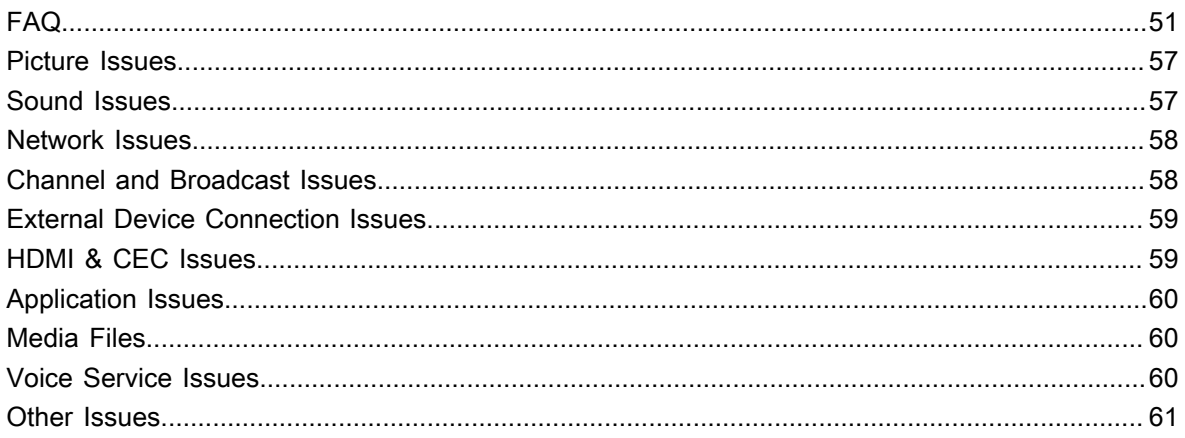

# <span id="page-3-1"></span><span id="page-3-0"></span>**Using the E-Manual**

View the embedded E-Manual that contains information about your TV's key features.

Disclaimer:

Instructions and images through this manual are only for reference and may differ from the actual product.

### **Launch the E-Manual**

Press  $\bigodot$  button on your remote control to select Settings > System > Advanced System > E-Manual.

Scan the QR Code with your Smart Phone to open the E-Manual on your device.

#### **Note:**

- The black background icon stands for the button on the remote control.
- The grey background icon stands for the icons on the TV screen for selecting.

### **Use the Buttons in the E-Manual**

#### **Search**

You can use  $\overline{Q}$  icon on the top of the E-Manual to search for the product feature information, and the E-Manual will provide all the titles and content that contains the search information.

#### **Setting**

You can use  $\circled{e}$  icon on the top of the E-Manual home screen to adjust the text size.

# <span id="page-3-2"></span>**Home Screen**

All TV functions can be accessed from the Home screen.

### **Display the Home Screen**

Press  $\bigcap$  button on your remote control to enter the Home screen.

To exit the Home screen, use your remote control or use the navigation buttons on the screen to move the cursor to other icons, press  $\odot$  button to enter and select your desired service.

# <span id="page-3-3"></span>**Connecting to the Internet**

To get access to the Internet using a wired connection or connecting to an available wireless network.

### <span id="page-3-4"></span>**Connect to a Wired (Ethernet) Network**

To get access to the Internet using a wired connection, it is recommended to use a modem or router that supports Dynamic Host Configuration Protocol (DHCP). Modems and routers that support DHCP automatically provide the IP address, subnet mask, gateway, and DNS, so you do not have to enter them manually. Most home networks already have DHCP.

See the illustration below.

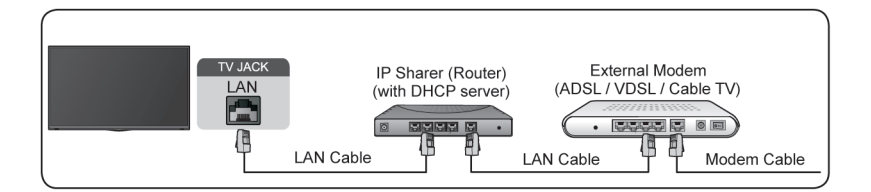

After connecting to a wired (Ethernet) network:

Press  $\bigodot$  button on your remote control to select Settings > Network and Internet.

Go to ETHERNET section, and set the TV network by pressing  $\bullet$  button to enter the submenu.

• **Connection Type**

Show whether the Ethernet is connected.

• **Proxy settings**

You can set the proxy server.

• **IP settings**

Configure the IP setting for your network connection.

**Related information** [Network and Internet](#page-37-0) on page 37 [Network Issues](#page-58-0) on page 58 [My TV cannot connect to the network](#page-52-0) on page 52

### <span id="page-4-0"></span>**Connect to a Wireless Network**

To connect to an available wireless network, make sure that you turn on your wireless router and have the wireless router's SSID and password before attempting to connect.

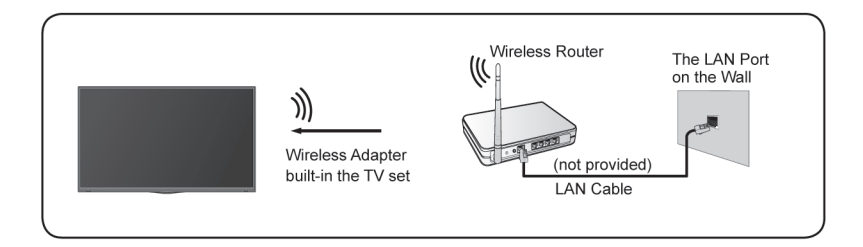

To get access to the Internet using a wireless connection:

Press  $\bigodot$  button on your remote control to select **Settings** > Network and Internet > Wi-Fi.

To get access to the Internet in a wireless way:

- **1.** Turn on your **Wi-Fi**.
- **2.** The list of networks will display automatically.
- **3.** Select a wireless network from the list, and input the password.
- **4.** If the network connection does not appear in the list, select **See all** to display all the list, or select **Add new network** to input a wireless network name, select the type of security mode, and enter password.

**Related information** [Network and Internet](#page-37-0) on page 37 [Network Issues](#page-58-0) on page 58 [My TV cannot connect to the network](#page-52-0) on page 52

### **Internet Related Features**

• Content Sharing

To view media content, like videos, music or photos saved in your Android/iOS/PC device on your TV screen. For more information, please refer to [Benefits of Smart TV > Content Sharing](#page-18-0) in this manual.

• Sharing your Smart Phone/Computer Screen on the TV

To mirror your mobile device or computer screen to the TV. For more information, please refer to [Connecting to External Devices > Sharing your Smart Phone/Computer Screen on the TV](#page-23-0) in this manual.

# <span id="page-5-0"></span>**Prepare Live TV**

### **Connect antenna/cable to the TV**

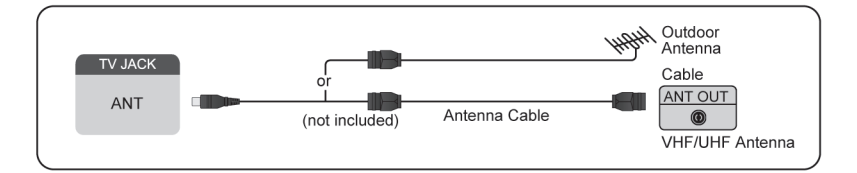

#### **Note:**

- TV jacks may vary and antenna/cable function may not be applicable in some models/countries/regions.
- You may also connect devices that can receive broadcast signals such as a Set Top Box.

#### **Start auto scan or manual scan**

#### **1.**  $\boxed{\text{NPUT}}$  /  $\rightarrow$  > TV

**2.** Press button on your remote control to select **Settings** > **Channels and inputs** > **Channels** > **Auto Channel Scan**/**Manual Scan.**

#### **Related information**

[Channel Scan](#page-7-1) on page 7

# <span id="page-5-1"></span>**Using External Devices**

#### **Switch between external devices connected to the TV**

- **1.** Press  $\text{NPUT}$  /  $\rightarrow$  button on your remote control.
- **2.** Select your desired input source.

### **Edit the name of input sources**

**1.** Press  $\text{INPUT} / \text{ } \rightarrow \text{ }$  button on your remote control.

**2.** Press **button to rename input.** 

#### **Note:**

• Maximum name length is 36 characters.

# <span id="page-6-0"></span>**Recommended Topics**

### **Install an App**

Install apps from App Store for your entertainment preferences. For more information, please refer to [Benefits](#page-19-1) [of Smart TV > Using Apps > Install an App](#page-19-1) in this manual.

### **Picture**

Adjust picture mode, picture size and other advanced picture settings. For more information, please refer to [Settings Overview > Picture](#page-29-1) in this manual.

### **Sound**

Adjust sound mode and other advanced sound settings. For more information, please refer to [Settings](#page-34-0) [Overview > Sound](#page-34-0) in this manual.

### **Keep the TV updated**

Set your TV to receive the latest firmware. For more information, please refer to [Settings Overview > Support](#page-41-0) [> System Update](#page-41-0) in this manual.

# <span id="page-7-1"></span><span id="page-7-0"></span>**Channel Scan**

You can scan for channels automatically or manually.

#### **Note:**

Antenna/cable function may not be applicable in some models/countries/regions.

### **Auto Channel Scan**

Automatically scan for channels to view programmes from your TV source.

### $\boxed{\text{IPUT}}$  /  $\rightarrow$  **FV**

If no TV channels were saved before, you will be prompted to do a channel search.

In Live TV,  $\bigcirc$  /  $\bigcirc$  > Channels > Auto Scan

Before you select Auto Scan, you can press / > **Channels** > **Tuner Mode** to select **Antenna** or **Cable**.

### **Manual Scan**

Manually scan for channels for DTV or ATV.

In Live TV,  $\bigcirc$  /  $\bigcirc$  > Channels > Advanced Settings > DTV Manual Scan/ATV Manual Scan

### <span id="page-7-2"></span>**Live Menu**

You can obtain quick access to the channel list, favorite channel list or use relevant features with ease when watching TV programmes.

### **Display Channel List**

In Live TV, press  $\circled{1}$  button on the remote control to display the Channel List menu.

#### **Learn about channel list sub-menu.**

In Live TV,  $\circledR > \circledR$ 

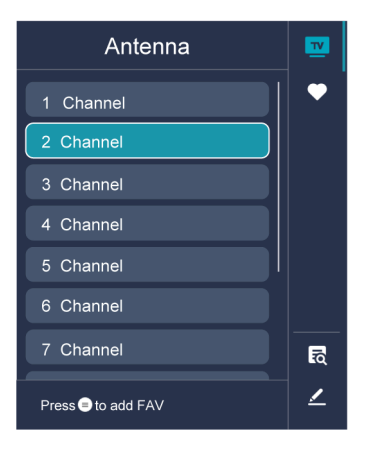

#### **TV List**

Display Live TV channel categories, such as **Cable** and **Antenna**.

#### **Fav**

Display favourite lists.

#### **Search**

Search for the content you want.

#### **Edit**

Edit the channel list.

#### **Note:**

• The sub-menu options may vary depending on models/countries/regions.

#### **Related information**

[Edit Channel List](#page-8-1) on page 8

### **Display Favourite Channel List**

In Live TV, press  $\circled{3}$  >  $\bullet$  to select **FAV**, choose a favourite list and press  $\circled{3}$  button to display the favourite list.

#### **Note:**

- These steps should be operated under TV inputs.
- **Related information** [Edit Favourite Channel List](#page-9-0) on page 9

# <span id="page-8-0"></span>**Channel Edit**

Manually edit the channel list or favorite channel list to your preference.

### <span id="page-8-1"></span>**Edit Channel List**

Before you can edit the channel list, Channel Scan must be completed first.

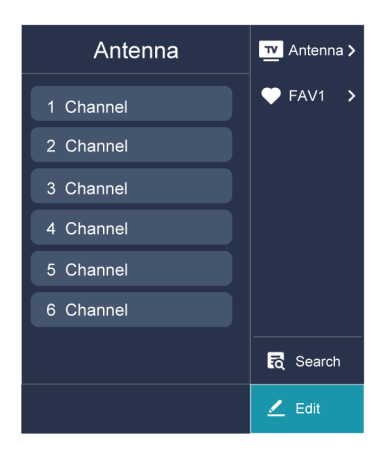

#### **Manage the Channels**

In Live TV, press  $\circled{3}$  >  $\bullet$  to select a Live TV channel category such as Antenna or Cable, then use D-pad to select **Edit**.

- Delete:
- **1.** Select the channel you want to delete, or press  $\bullet$  to select more channels.
- **2.** Press button to delete.
- Restore:
- **1.** Press **[RED]** button or press **(Re**) button to display the colour menu and select RED to enter the list of deleted channels.
- **2.** Press **button to restore the deleted channel you choose.**

### <span id="page-9-0"></span>**Edit Favourite Channel List**

Before you can edit the favourite list, Channel Scan must be completed first.

#### **Add a channel to a favourite list**

You can add channels from various reception types to the favourite list.

- **1.** In Live TV, press  $\bullet\bullet$  button to display the channel list.
- 2. Press  $\bigcirc$  /  $\bigcirc$  button, select the channel(s) you want to add to the favourite list by pressing  $\bigcirc$  button.
- **3.** Press **button to select a favourite list.**
- **4.** press  $\bullet$  button to confirm.
- **5.** Then, a heart-shape icon will appear next to the added channel.

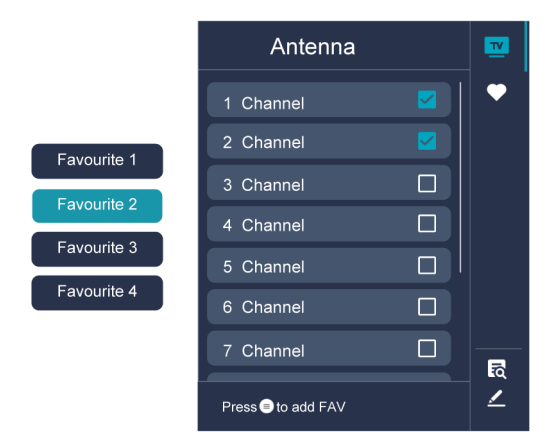

#### **Move or remove channels in a favourite list**

If you want to remove favourite channels:

- **1.** In Live TV, press  $\mathbf{a} > \mathbf{a} > \mathbf{a}$  to select FAV, choose a favourite list and press  $\mathbf{a}$  button.
- 2. Press  $\bigoplus$  /  $\bigoplus$ , select the channel(s) you want to delete to the favourite list by pressing  $\bigotimes$  button.
- **3.** Press **button to select Delete Fav. Channel**, and then press **of** button to confirm.
- **4.** Then a heart-shaped icon will disappear on FAV list.

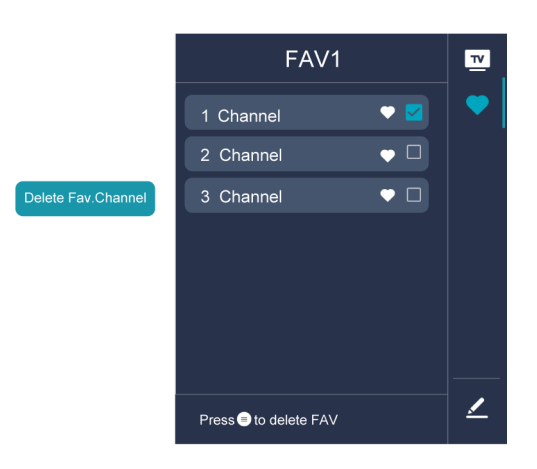

#### **Note:**

- These steps should be operated under TV inputs.
- Before you edit the favourite lists,complete channel scan first.

#### **Related information**

[Channel Scan](#page-7-1) on page 7

# <span id="page-10-0"></span>**Guide(EPG)**

The Guide (EPG) provides a convenient way to check TV programmes for the upcoming 8 days. The information displayed by the Guide (EPG) is made available by the commercial television networks for digital

channels only. The Guide (EPG) also provides a simple way to record your favourite programmes and a reminder function, which can switch channels automatically at scheduled times, so that you will not miss programmes of interest. The availability and amount of programme information will vary depending on the broadcaster.

#### **Note:**

• The Guide (EPG) function is only available for digital channels. Analogue channels are not supported.

### **Launch the Guide**

In Live TV, press  $\bigcirc$  /  $\bigcirc$  > Guide (EPG) to display programme guide.

### **Learn about the Guide menu**

• **Watch**

In Guide (EPG), when a current programme is selected, press  $\bullet$  > **Watch** to switch to the channel you want to see.

• **PVR/Reminder**

In Guide (EPG), press  $\bigotimes/\bigotimes$  button to select the channels. Press  $\bigotimes/\bigotimes$  button to select programme based on the time schedule.

Press  $\circledR$  button to select **PVR** or **Reminder**.

**Note:**

- The PVR function may not be applicable in some models/countries/regions.
- **Scheduled**

In Guide (EPG), press **[RED]** button or press **(ReV**) button to display the colour menu and select RED. This will display a list of scheduled reminders and recordings.

• **Detail**

In Guide (EPG), press **[GREEN]** button or press **(2)** button to display the colour menu and select GREEN. Details of the selected programme will be displayed.

**Note:**

- This function may not be applicable in some models/countries/regions.
- **24h−**

In Guide (EPG), press **[YELLOW]** button or press **(29)** button to display the colour menu and select YELLOW to select programmes of the previous day.

• **24h+**

In Guide (EPG), press **[BLUE]** button or press **(29)** button to display the colour menu and select BLUE to select programmes of the next day.

# <span id="page-11-0"></span>**PVR**

The PVR function allows you to easily record digital television content for later viewing. The function is only available for digital channels. To use PVR, you must connect a storage device for recording. The format of the storage disk should be NTFS, FAT32. The PVR will not function if a data storage device has not been connected.

### **Read before recording programmes**

#### **Note:**

- To use PVR, you must connect a storage device for recording. PVR will not function if a data storage device has not been connected.
- The format of the storage device can be NTFS or FAT32. The storage space of your device should be no less than 2GB (for 15 minutes high-definition video). It is strongly recommended to use a USB mobile hard disk drive instead of a USB flash drive as the storage device.
- If the transfer rate of your hard disk is too slow, a pop-up notice will be displayed. In this case, you will need to use another disk with higher speed.
- Some broadcasters may restrict to record the programme.
- During the recording progress, channels locked with Channel Lock (password needed) are disabled to watch.
- Some channel-related configuration may conflict with background recording. In this case, a reminding window will pop up.

The listed functions may not be applicable in some models/countries/regions.

• PVR function is only available for digital channels. Analogue channels are not supported.

### **Schedule Recording**

In Live TV, press  $\bigcirc$  /  $\bigcirc$  > Guide(EPG).

In Guide(EPG), select the upcoming programme, press **a**button to select **PVR** and set the appointment time and period. In Guide (EPG), press the [RED] button or press button to display the colour menu and select RED to view the scheduled recording. In schedule recording list, you can readjust the reservation information that has been set.

### **Instant Recording**

In Live TV, press  $\bigcirc$  /  $\bigcirc$  > **PVR**.

Select a USB storage device. The device speed will be tested if it is used for the first time.

You can manually stop recording or choose to automatically match the programme time.

### **Standby Recording**

If you press the power button during recording and select **Standby Recording**, your TV will go into standby mode but the recording process is still going on. If you press power button again to wake up the TV, the recording process will not be affected. After recording, the recorded file will be automatically saved to the disk.

### **Background Recording**

When you switch to an App or another source (e.g. HDMI) during recording, the recording process will continue. When the recording has completed, the recorded programme will be automatically saved to the attached USB disk. If you want to manually stop recording, press  $\sqrt{N$   $\cdot$   $\rightarrow$   $\rightarrow$  button on your remote control and select TV to switch back to the channel that is currently being recorded.

# <span id="page-13-0"></span>**Recording List**

### **Access recording list**

In Live TV, press  $\bigcirc$  /  $\bigcirc$  button on your remote control and select **Recording List**.

### **Watch recorded programmes**

In Live TV, press  $\bigcirc$  /  $\bigcirc$  button on your remote control and select **Recording List** > **Recorded**.

Select a recorded programme in the recording list and press  $\bigcirc$  button to watch it.

### **Manage recording list**

In Live TV, press  $\bigcirc$  /  $\bigcirc$  button on your remote control and select **Recording List** > **Recorded**.

You can delete recorded programmes.

• Delete recorded programme

Select Edit, select a recorded programme in the recording list and press **S** button to delete it.

### **Manage schedule recording list**

In Live TV, press  $\bigcirc$  /  $\bigcirc$  button on your remote control and select **Recording List** > Scheduled.

You can adjust the schedule recording information or cancel scheduled recordings. Schedule recording items are identified with  $\bigcirc$  icons.

Delete scheduled recording

Select **Edit**, select a scheduled recording in the schedule list and press **button to delete it.** 

Edit scheduled recording

Select scheduled recording in the schedule list, then press on button to edit.

#### **Note:**

• The Recording List function may not be applicable in some models/countries/regions.

# <span id="page-13-1"></span>**Timeshift**

This option allows you to pause and rewind Live TV. This function operates by recording temporarily to a storage device. Please ensure your storage device is connected and there is enough free disk space, otherwise timeshift will not function.

In Live TV, press  $\bigcirc$  /  $\bigcirc$  button on your remote control and select **Timeshift**, then the playback bar will appear.

#### **Note:**

- The Timeshift function does not support analogue channels.
- The storage space of the device should be no less than 2GB. It is strongly recommended to use a USB mobile hard disk drive instead of a USB flash drive as the storage device.
- The Timeshift function may not be applicable in some models/countries/regions.

# <span id="page-14-0"></span>**Learn about Live TV Support Settings**

You can set video description, etc.

### <span id="page-14-1"></span>**Video Description**

Enables broadcasted descriptive audio for visually impaired.

Press button on your remote control to select **Settings** > **Channels and inputs** > **Channels** > **Video Description.**

**Related information**

[Accessibility Menu Setup](#page-50-1) on page 50

# <span id="page-15-1"></span><span id="page-15-0"></span>**Using a Google Account**

Sign in with Google to get apps, Google Assistant, and personalized recommendations.

### **Signing into an account**

When you turn on the TV for the first time, you can select **Set up Google TV** to sign into a Google Account by the setup guide, if you select **Set up basic TV,** you can also set it later by pressing to select **Set up Google TV**.

- Set up with the Google Home app
- Set up on TV instead

Before signing into your Google account, make sure your TV is connected to the network. For more about network settings, please refer to [Connect to the Internet > Connect to a Wired \(Ethernet\) Network](#page-3-4) or [Connect](#page-4-0) [to a Wireless Network](#page-4-0) in this manual, after the network is connected, enter your E-mail/phone and password, select **Sign In**.

### **Adding a kid account**

You can create a personalized space for your kid with access to content they love and tools to help keep you in control.

- **1.** After the network is connected,  $\odot$  > Settings > Accounts and sign-in > Add a kid(or Add a child)
- **2.** Set up Google TV for a kid in your family, you can do the same for more kids later.

### **Adding another account**

You can use other accounts within Google apps like YouTube, but you won't see recommendations for those accounts on the Google TV home screen.

Before creating a new account, make sure your TV is connected to the network. For more about network settings, please refer to [Connect to the Internet > Connect to a Wired \(Ethernet\) Network](#page-3-4) or [Connect to a](#page-4-0) [Wireless Network](#page-4-0) in this manual.

- **1.** After the network is connected,  $\odot$  > Settings > Accounts and sign-in > Add another account
- **2.** Enter E-mail/phone and password.
- **3.** Press **.**

# <span id="page-15-2"></span>**Using Voice Control**

Set up voice assistant to control your TV just by your voice.

### **Google Voice Setup**

Voice Control may not be applicable in some models/countries/regions.

#### **Google Assistant**

You can ask for information, search for your favourite movies, control your TV and more, just by asking Google Assistant.

Before setting up Google Assistant, connect your TV to the network.

#### **How to start Google Assistant**

You can choose this way to start Google Assistant:

Press **C** button on your remote control.

#### **Note:**

- The Google Assistant function may not be applicable in some models/countries/regions.
- The setup steps above may vary depending on actual products.

### **Hands-free Voice Control**

Google Assistant can answer your questions or help you change TV configuration.

Before using this function, connect the TV to the Internet and sign in your Google account, by pressing  $\odot$ ,

#### select **Settings** > **Accounts and sign-in**

#### **Note:**

• Hands-free Voice Control may not be applicable in some models/countries/regions.

#### **How to set up Hands-free Voice Control**

- **1.** Switch the control button on the bottom of the TV to  $\mathbb{O}$  to turn on the microphone. (If there's no indication mark, switch the control button to the left to turn on it. The function may change due to product upgrade.)
- **2.** Pair the remote first, press **c** button to select "Yes, I'm in".
- **3.** Start a conversation by saying "Hey Google", and the dialog bar appears at the top of the TV screen. At the same time, indicator lights illuminate(if it has the indicator).
- **4.** Continue speaking, such as "What's the weather" or "volume up".

#### **Screenless mode**

#### > **Settings** > **System** > **Advanced System** > **Screenless Mode**

Talk to Google Assistant when the screen is off.

In Screenless Mode, Google Assistant is always available to help even when the screen is not on. Just say "Hey Google".

This feature will affect standby power consumption.

#### **Note:**

- Google Assistant and some features are available on limited country/region/language.
- Screenless mode is only for models with far-field Google Assistant.

### <span id="page-16-0"></span>**Alexa Setup**

Set up to control your TV with any Alexa-enabled devices. Alexa can help you change the TV configuration. Using just your voice, you can change inputs, volume, channels, and more. Just ask Alexa.

#### **What is required to control your TV with Amazon Alexa?**

- Android TV models that support the Alexa skill.
- Amazon Echo device or Alexa App.
- Amazon account for Alexa App or Echo device, if you don't have the account, please create one before the setup process.

- Sign in your TV account, you can create it before the setup process or in the period.
- Home network with Wi-Fi capabilities.
- For issues of accessing your Amazon account and using the Alexa app during setup, please visit amazon.com for help.

#### **How to set up Alexa**

- **1.** Press  $\bigodot$ , select Settings > System > Advanced System > Amazon Alexa Service
- **2.** Select **Set up now**.
- **3.** Link the TV to your account. Scan the QR code with your phone, or visit the website on your phone or computer, sign in your account, and enter the code showed on the TV. The webpage and code will be expired after 15 minutes.
- **4.** Next, your TV screen shows a list of TV name. Select one from it or enter a custom name. Then, your TV will appear in the device name list on your phone or computer.
- **5.** Download the Alexa app on your smart phone. Open the app and sign in with your Amazon account.
- **6.** In the Alexa app, select Skills section, search and enable Smart TV skill. Follow the instructions to link your Amazon account by entering the same account that you've signed on your TV.
- **7.** On your TV, select **Skill enabled** and **Done**.
- **8.** Now, You can ask Alexa try some functions available for TV.

#### **Note:**

- Use external Alexa-enabled devices (e.g. Alexa App, Echo) to control your smart TV by using just your voice.
- After your TV account is created but you can't see the Link your TV step on your phone or computer, please sign out account and re-visit URL and sign in again.
- If you do not see "Amazon Alexa Service" in the System settings, then your TV does not support Alexa.
- The Alexa function may not be applicable in some models/countries/regions.
- The setup steps above may vary depending on actual products.

### **Voice Service Other Issues**

If you want to turn on your TV with Alexa-enabled devices (e.g. Echo, Echo show) or Google Home devices (e.g. Google Home, Google Nest Hub), please:

**1.** Turn on Screenless Mode at  $\bigodot$  > Settings > System > Advanced System

**2.** Make sure your TV and Alexa-enabled devices/Google Home devices are connected to the same network environment.

#### **Note:**

- Only Alexa (Alexa skill is enabled) and Google Smart Home Service support turning on your TV with Alexa Echo or Google Home.
- This function may not be applicable in some models/countries/regions.

#### **Related information**

[Connect to a Wired \(Ethernet\) Network](#page-3-4) on page 3 [Connect to a Wireless Network](#page-4-0) on page 4

# <span id="page-18-0"></span>**Content Sharing**

Content Sharing allows you to view media content, like videos, music or photos saved in your Android/iOS/PC device on your TV screen.

### **Share Media Content from your Device**

- **1.** Connect your TV and Android/iOS/PC device to the same network.
- **2.** Turn on Content Sharing at > **Settings** > **System** > **Advanced System** > **Content Sharing**
- **3.** Turn on the content sharing function in your Android/iOS/PC device.
- **4.** Find the TV name in the search list of your device and select it. Wait for the connection progress to complete.
- **5.** On your Android/iOS/PC device, choose the media content you want to share on your TV.

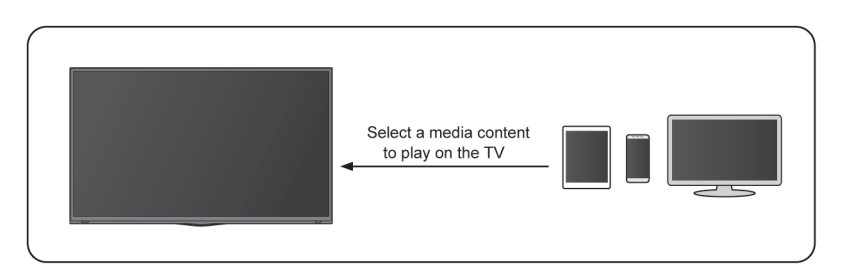

#### **Related information**

[Connect to a Wired \(Ethernet\) Network](#page-3-4) on page 3 [Connect to a Wireless Network](#page-4-0) on page 4

### **Play Media Content from your Device on the TV**

You can connect media content saved in your Android/iOS/PC device to your local network and play the content on your TV.

- **1.** Connect your TV and Android/iOS/PC device to the same network.
- **2.** Turn on Content Sharing at  $\bigodot$  > Settings > System > Advanced System > Content Sharing
- **3.** Make sure your media content in your Android/iOS/PC device are visible through the local network.
- 4. On your TV, select a device with media content at  $\bigodot$  > Settings > Apps > MediaCenter, or  $\bigodot$  > Your **Apps** > **MediaCenter**. The media content list in your Android/iOS/PC device appears.
- **5.** Select a media content item from the list to play.

**Note:**

- Some Android/iOS/PC devices may not support content sharing function. If your device does not support content sharing, you can download an app that supports the function to connect to your TV.
- Content may not be played depending on the file format.
- Content may not be played smoothly, or the function may not work properly due to the network condition.

# <span id="page-18-1"></span>**Using Apps**

> **Apps**

From the Apps screen, there are many recommended apps for you, you can find your favorites and use them very easily.

You can find popular apps by App categories, other devices, etc.

Numerous factory-installed apps are available for you to choose for your entertainment preferences.

### <span id="page-19-1"></span>**Install an App**

Even though your TV has numerous factory-installed apps, there may be others that you would like to download.

To install an app:

- **1.** From the Apps screen, you can use the search box to search for your apps and games that you want to install.
- **2.** Select the **Install**. The selected app is installed on the TV.

#### **Note:**

- To use this function, your TV must be connected to the Internet.
- Adding apps is free, but it might cost you money when using some apps.

### **Manage Apps**

To move an app:

- **1.** From the Apps screen, use the navigation buttons on your remote control to select the app that you want to move. Long press **a** button.
- **2.** Select **Move**.
- **3.** Use the navigation buttons on your remote control to move the location of the app. Press  $\bullet$  button to confirm.
- **4.** Press **button to finish.**

### **Remove an App**

You can only delete apps that you've installed to the TV. Factory-installed apps can not be deleted.

To delete an app:

- **1.** From the Apps screen, use the D-pad on your remote control to select the app that you want to remove. Long press  $\bullet\bullet$  button, select view details.
- **2.** Select **Uninstall**.
- **3.** A dialogue message displays that asks "Do you want to uninstall this app?". Confirm **OK** and the app will be removed from all users on the device.

#### **Note:**

• If you didn't find the app on home page, you want to remove, you can press  $\bigodot$  > Settings > Apps > See **all apps**

# <span id="page-19-0"></span>**Apps Settings and Permissions**

You can find all the apps on the TV at  $\bigodot$  > Settings > Apps > See all apps.

Select the app, you can see the app's **Version**, **Storage used,** or you can **Open**, **Uninstall**/**Force stop**, **Uninstall updates**, **Disable**, etc.

### **Clear data**

> **Settings** > **Apps**, select the app, then select **Clear data**

All this app's data will be deleted permanently. This includes all files, settings, accounts, databases, etc.

### **Clear cache**

Clear cache of applications and system.

### **Clear defaults**

Clear defaults for apps.

### **Permissions**

You can turn on or off the Location, and if you turn on **Remove permissions** if app isn't used, you can protect your data, permissions for this app will be removed if the app is unused for a few months.

### <span id="page-21-1"></span><span id="page-21-0"></span>**Remotes and accessories**

Connect remote controls or other accessories, such as keyboard, mouse and gamepad, to interact with your Smart TV easily.

### **Connect Remote Control**

Pair the Bluetooth remote control with the TV.

- **1.** To pair the Bluetooth remote control to the TV after you power the TV on for the first time, there will be instructions on how to pair the remote control.
- **2.** If your remote control fails to pair with TV, keep the remote control within 3 metres from the TV, hold  $\bigodot$ and  $\bigcap$  at the same time at least 3 seconds to start pairing.

#### **Note:**

- If your remote control fails to pair with TV, check if the **Bluetooth Visibility** is set to **On** by pressing button to select **Settings** > **Remotes and accessories** > **Bluetooth Visibility**.
- This function may not be applicable in some models/countries/regions.
- If an error occurred while trying to pair the remote control, it could have been caused by interference. Try to remove what is causing the interference and try pairing again.
- If an error occurred with the remote control while using sufficiently charged batteries, you can take out the batteries for 1~2 seconds then insert them back again. Now the remote control will work normally.
- The remote control cannot be paired to the TV while the TV is in standby mode.

### <span id="page-21-2"></span>**Use HDMI&CEC**

Use the TV's remote to control external devices that are connected to the TV by an HDMI cable. The external devices need to support HDMI&CEC function.

#### **Connecting an external device through HDMI&CEC function**

#### Press  $\bigodot$  button to select Settings > Channels and inputs > Inputs > HDMI control.

- **1.** Set **HDMI control** to On.
- **2.** Connect an HDMI&CEC compliant device to the TV.
- **3.** Turn on the connected external device. The device is automatically connected to the TV. After connection is finished, you can access the menu of the connected device on your TV screen using your TV remote control and control the device.

#### **Enabling device auto power off**

Press  $\bigodot$  button to select Settings > Channels and inputs > Inputs > Device auto power off

Set to On to turn off CEC compatible external devices when the TV is turned off.

#### **Enabling TV auto power on**

#### Press button to select **Settings** > **Channels and inputs** > **Inputs** > **TV auto power on**.

Set to On to turn on the TV when CEC compatible external devices is turned on.

#### **Note:**

• HDMI cables must be used to connect HDMI&CEC compatible devices to your TV.

# **Connecting to External Devices**

- The HDMI&CEC feature of the connected device must be turned on.
- If you connect an HDMI device that is not HDMI&CEC compatible, all the HDMI&CEC control features do not work.
- Depending on the connected HDMI device, the HDMI&CEC control feature may not work.
- The HDMI&CEC feature supports One Touch Play, Routing Control, System Standby, Device OSD Name Transfer, Remote Control Pass Through, Give Device Power Status, System Audio Control.

#### **Related information**

[HDMI & CEC Issues](#page-59-1) on page 59

### **Control the TV with a Keyboard, Mouse or Gamepad**

Connect a keyboard, mouse or gamepad to control your TV easily.

#### **Connect a USB keyboard, mouse or gamepad**

Plug the keyboard, mouse or gamepad cable into the USB port of your TV.

#### **Connect a Bluetooth keyboard, mouse or gamepad**

Find the Bluetooth device name in **Settings** > **Remotes and accessories** and select it.

#### **Note:**

- Keyboard, mouse, or gamepad connected via USB or Bluetooth technology may not be usable with some Apps.
- Bluetooth function may not be supported depending on the models/countries/regions.
- For more information about how to connect a Bluetooth device, refer to the Bluetooth device's user manual.

#### **Related information**

[Connect a Bluetooth Device](#page-22-1) on page 22

# <span id="page-22-0"></span>**Connecting Bluetooth Devices**

You can connect to devices using Bluetooth technology.

### **Turn on Bluetooth Feature on your TV**

Press button to select **Settings** > **Remotes and accessories** > **Bluetooth Visibility** to **On**.

### <span id="page-22-1"></span>**Connecting a Bluetooth device**

To pair a Bluetooth device, such as Bluetooth headphones, speakers, keyboards, mouse or even mobile devices:

- **1.** Before pairing your Bluetooth devices, make sure they're in pairing mode and put devices within range of the TV. To put your Bluetooth devices in pairing mode, refer to the user manual of devices.
- **2.** Press button to select **Settings** > **Remotes and accessories** > **Pair accessory** to put the TV in pairing mode. A list of available Bluetooth devices will be displayed.

# **Connecting to External Devices**

**3.** Select the desired device from the list, then follow the onscreen instructions. If you are prompted to enter a passcode, refer to the user manual of the device.

#### **Note:**

• You need to unpair a paired device first if the maximum number of paired devices was reached.

#### **Note:**

- Only one Bluetooth speaker or Bluetooth headphone can be connected to the TV. If a new Bluetooth speaker or headphone connects to the TV, the existing one will be disconnected automatically.
- Some compatibility issues may occur depending on the Bluetooth device.
- Bluetooth keyboards may not be functional with some applications.
- The TV and Bluetooth devices may become disconnected if the distance between them is too long.
- This function may not be applicable in some models/countries/regions.

### **Listen to the Audio through Bluetooth Devices**

- **1.** Pair the Bluetooth audio devices using the TV's Bluetooth function. Refer to the user manual of your audio device such as Bluetooth speaker, sound bar and headphones for detailed connection steps and usage.
- **2.** Press button on your remote control to select **Settings** > **Display and sound** > **Audio Output**, and then select the **Bluetooth** option to listen to the audio through bluetooth devices.

#### **Note:**

- Compatibility issues may occur depending on the Bluetooth device.
- The TV and Bluetooth devices may become disconnected if the distance between them is too long.
- This function may not be applicable in some models/countries/regions.

# <span id="page-23-0"></span>**Sharing your Smart Phone/Computer Screen on the TV**

Mirror content from your mobile device to the TV. View videos, photos and more from your device on your TV screen.

#### Press  $\bigcap$  button to select Apps, and then select Screen Sharing or  $\bigcap$  > Settings > Apps > Screen **Sharing**

- **1.** Connect your mobile device to the wireless network.
- **2.** Turn on the casting function of your Android/Windows10 device. The function name and location will be different according to your device. The feature may be called "Wireless display", "Smart view", "Wireless projection", etc.
- **3.** Find the TV name in the search list of your device and select it. Wait for the connection progress to complete and your mobile device's screen will be mirrored on the TV.

#### **Note:**

Some mobile devices may not support casting feature.

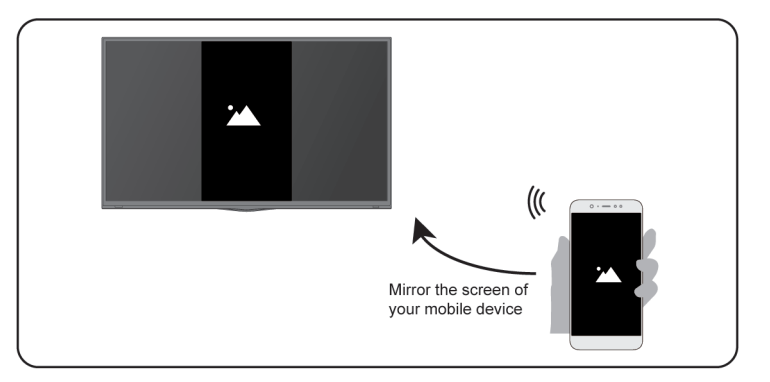

#### **Related information**

[Connect to a Wireless Network](#page-4-0) on page 4

# <span id="page-24-0"></span>**Using AirPlay and HomeKit**

#### **Note:**

This function may not be applicable in some models/countries/regions.

### **Using Airplay**

Use AirPlay to wirelessly share audio and video content from your iPhone, iPad, or Mac to your TV. Stream music and videos, share your photos, or mirror exactly what's on your device's screen.

AirPlay is a source in Inputs. Press the  $[NPUT] / [-\Theta]$  button on your remote control to select the AirPlay, then select AirPlay and HomeKit Settings. You can also find AirPlay and HomeKit settings in system settings on your TV.

#### **How to use AirPlay:**

- **1.** Make sure your Apple device is connected to the same network as your TV.
- **2.** Locate the AirPlay icon on supported media apps, or the Screen Mirroring icon in Control Center on your Apple device. Depending on the content, these steps may vary:
	- To mirror your device's screen, open Control Center and tap Screen Mirroring  $\Box$ .
	- To stream audio from supported music or podcast apps, tap AirPlay audio  $\oslash$ .
	- To stream video from supported apps, tap AirPlay video  $\Box$ .
- **3.** Select your TV from the list to begin using AirPlay.

#### **Note:**

- An AirPlay-enabled TV.
- The TV and Apple devices are connected to the same network.
- The icon is only for reference. In some apps, you may have to tap another icon first.
- If an AirPlay passcode appears on your TV screen, enter the passcode on your Apple device to continue.

### **Using HomeKit**

Use HomeKit to easily and securely control your TV using your Apple devices.

# **Connecting to External Devices**

- **1.** To set up HomeKit, open AirPlay and HomeKit settings on the TV. Locate the HomeKit section and select 'Set Up'.
- **2.** The HomeKit setup screen will display a pairing QR code on the TV. Use your iPhone or iPad to scan the QR code, then follow the on-screen directions to complete HomeKit setup.

#### **Note:**

• Available operations vary depending on the version of the app and software.

# <span id="page-25-0"></span>**Connecting USB Devices**

Connect the USB devices such as hard drives, USB sticks and digital cameras for browsing photos, listening to music.

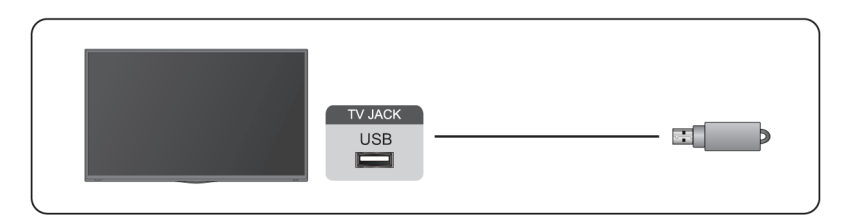

- Support the USB disk 4G, 8G, 16G, 32G, 64G, 128G and other common market size, and 8T hard drive is currently supported.
- Support format: NTFS, FAT32.
- Certain digital cameras may not be compatible with the TV.

Select the content you want to play or view. For more information, please refer to [Entertainment > Media](#page-45-0) in this manual.

# <span id="page-25-1"></span>**Connecting Headphones**

You can connect a pair of headphones (not provided) to the HEADPHONE port on your TV. While the headphone is connected, the sound from the built-in speakers will be disabled.

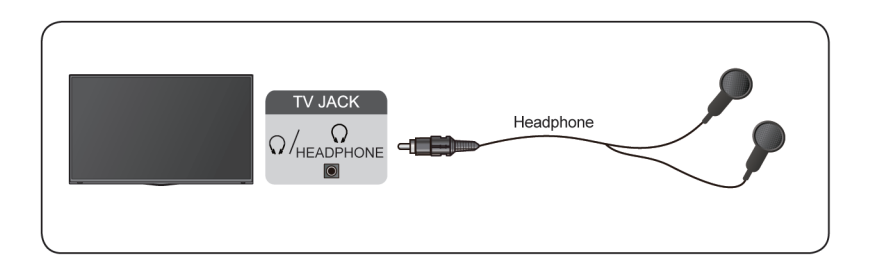

#### **Note:**

- Headphone port may not be available in some models.
- Headphones with microphones are not supported.
- If **Headphone with Speakers** is selected in **Settings** > **Display and sound** > **Audio Output** > **Headphone Mode**, the headphone and the TV will have sound output at the same time.

# <span id="page-26-0"></span>**Connecting Audio Visual (AV) Devices**

### **Connect with a composite video cable**

To connect an AV device with a composite video cable (not provided), see the illustration below.

When the connection is completed, using your remote control, press  $\boxed{NPT}$   $\leftarrow$  button and select **AV** as the input source.

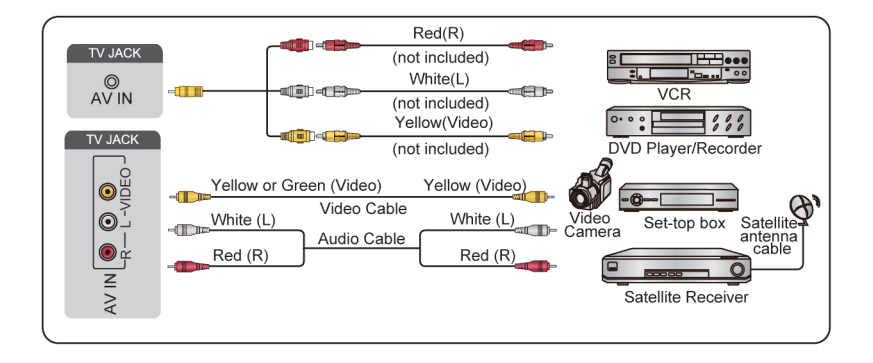

#### **Note:**

- AV IN port(s) may vary depending on model type.
- AV IN port(s) may not be available in some models. Please use other port(s) to connect AV devices.

### **Connect with a HDMI cable**

To connect an AV device with a HDMI cable (not provided), see the illustration below.

When the connection is completed, using your remote control, press  $\text{IPPT}$   $\rightarrow$  button, and select the corresponding HDMI input.

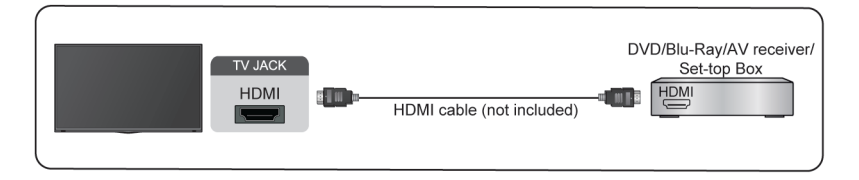

#### **Note:**

- Please refer to the User Manual of your device for step-by-step instructions.
- Some devices, such as DVD players, require the HDMI signal to be set to the correct format in the device settings. Please consult your device user manual for instructions.
- If there is no sound from your TV, configure the device audio settings.

#### **Related information**

[Use HDMI&CEC](#page-21-2) on page 21

# <span id="page-26-1"></span>**Connecting Speakers or Other Audio Receivers**

To connect speakers or other audio receivers with an audio cable (not provided), see the illustration below.

Ensure the audio connected devices are switched on before switching on the TV.

When a digital audio system is connected to the DIGITAL AUDIO OUT port, decrease the TV volume, and use your digital audio system to control the volume.

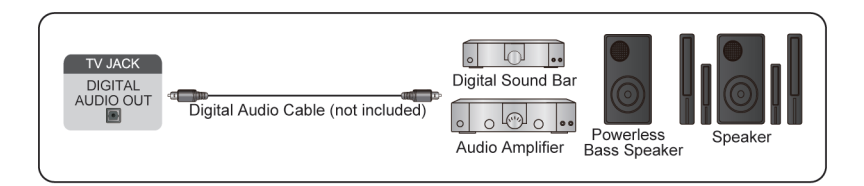

#### **Note:**

- If you prefer to use Audio Return Channel/Enhanced Audio Return Channel, please refer to [Connecting to](#page-27-0) [External Devices > Connecting a Digital Audio System with ARC/eARC](#page-27-0) in this manual.
- You can connect the DIGITAL AUDIO OUT port on the back of the TV to the optical port on the amplifier. Then go to > **Settings** > **Display and sound** > **Audio Output** > **Digital Audio Output** to choose **Dolby Audio - Dolby Digital** to receive the Dolby Digital audio.

# <span id="page-27-0"></span>**Connecting a Digital Audio System with ARC/eARC**

If you would like to use the ARC(Audio Return Channel)/eARC(enhanced Audio Return Channel) feature to send sound from the TV by a HDMI cable to a digital sound system, you can connect it to the HDMI (ARC/ eARC) port of your TV.

By using this feature, you can also control the sound system with your TV remote instead of using the remotes for each device.

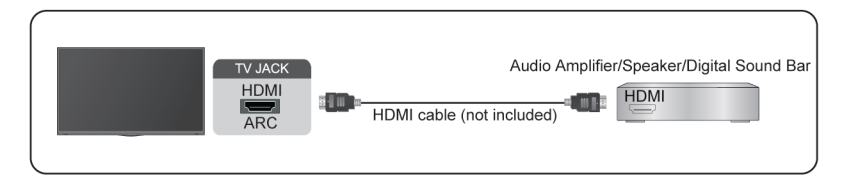

After the connection:

- **1.** Power on the sound system.
- **2.** Press button on your remote control to select **Settings** > **Display and sound** > **Audio Output** > **Audio Output** > **ARC/eARC**

#### **Note:**

- Audio receiver must support ARC/eARC function.
- If the device has an Input Selector feature, then make sure to change it to TV.
- When this port is used for ARC function, it can be used as signal input when a DVD is connected to an amplifier and the amplifier is connected to the TV at the same time. Some amplifiers may not support series connection.
- 5.1 CH (channel) audio is available when the TV is connected to an external device that supports 5.1 channel surround sound. You can press  $\odot$  button on your remote control to select **Settings** > **Display**

**and sound** > **Audio Output** > **Digital Audio Output** to choose **Dolby Audio - Dolby Digital Plus** to receive the 5.1 channel audio.

#### **Related information**

[Select Speakers](#page-36-1) on page 36

# <span id="page-28-0"></span>**Connecting a PC**

You can connect a PC to the TV with a HDMI cable to use your TV as a PC monitor.

After connecting the PC, press  $\boxed{NPUT}$  /  $\rightarrow$  button. Select the connected PC as the input source.

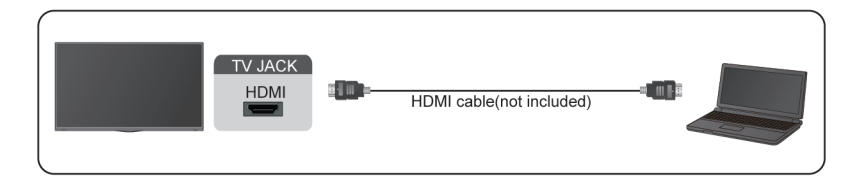

#### **Note:**

- For better image quality, set the PC's resolution, and make sure the resolution is supported by the TV.
- If there is no sound from your TV, change the PC's audio settings.
- If you want to connect your PC and TV wirelessly, please refer to [Benefits of Smart TV > Content Sharing](#page-18-0) or [Connecting to External Devices > Sharing your Smart Phone/Computer Screen on the TV](#page-23-0)in this manual.

# <span id="page-29-1"></span><span id="page-29-0"></span>**Picture**

Adjust picture mode, picture size and other advanced picture settings.

### **Use the Backlight**

Press     button on your remote control to select **Settings** > **Display and sound** > **Picture** > **Backlight**

You can change the overall brightness of the screen.

• **Dynamic Backlight Control (or Local Dimming if support)**

Enable the TV to automatically adjust the backlight by sections according to the changes in the image and increase the contrast.

• **Backlight Level**

Adjust the bright you want images to appear, lower settings create darker images.

• **Automatic Light Sensor**

Enable the TV to automatically adjust the picture settings according to the amount of ambient light in your room.

• **Light Sensor Shift**

Adjust the lower point of the dynamic backlight adjustment scope. This is a money-saving feature because it reduces power consumption.

#### **Note:**

• Some functions above may not be applicable in some models/countries/regions.

**Related information**

[Picture Issues](#page-57-0) on page 57

### **Choose a picture mode**

**Press**  $\bigodot$  **button on your remote control to select Settings > Display and sound > Picture > Picture Mode.** 

You can select the picture mode that provides the best viewing experience.

#### **Note:**

• Options may differ depending on your model/country/region and the content you are watching. Please refer to the specific product.

#### **When you use a normal signal**

If you would like to configure the settings for your picture, then there are some types of picture modes available:

• **Dynamic**

Use Dynamic mode for content that requires vivid picture quality.

• **Standard**

Use Standard mode for watching normal content, such as News, Drama or Documentaries.

• **Natural**

Use Natural mode for watching natural content.

#### • **Game**

Enable Game Mode to optimize the TV's settings to enjoy a better gaming experience with a PC or a game console connected to the TV.

There is no Game mode in tuner and USB source in some models.

#### • **Sports(Football/Cricket)**

Optimized picture for watching sports.

This function may not be applicable in some models/countries/regions.

• **Cinema**

Cinema mode.

• **Calibrated**

Use Calibrated mode for better experience.

#### • **FILMMAKER MODE**

A picture quality mode.

This function may not be applicable in some models/countries/regions.

#### **Low Blue Light for TUV Certification**

Low blue light are designed to reduce the level of blue light to protect your eyes.

Go to **Settings** > **Display and sound** > **Picture** > **Advanced Settings**, and select **Low Blue Light** to turn it on.

To reduce the eye strain and protect eyes when you watch TV for a period of time, you are suggested to:

- Take regular and frequent breaks to avoid watching TV for a long period of time. Long time of watching may cause eye fatigue. It is not recommended to watch TV for more than one hour.
- Look away from the TV screen and look at distance objects during the breaks for at least 10 minutes for eye care.
- Relax yourself during a break by doing eye exercises or outdoor activities.
- The best recommended viewing distance is 3 times the vertical height of the TV screen.

Proper breaks and exercises are proved excellent help to relieve eye strain and fatigue.

#### **Note:**

• This feature may not be applicable in some models/countries/regions. Low blue light certification may vary by model.

#### **When you use a HDR signal**

HDR (high dynamic range) can improve the viewing experience with higher contrast and vivid colours. Bright whites look brighter and dark blacks look darker. TV can display a wide range of colours.

#### **Note:**

• When you use a HDR signal, the picture mode is HDR picture mode.

#### **When you use a Dolby Vision signal**

Inspired by cinema technology, Dolby Vision is the format that allows your TV to deliver a full range of colours, high dynamic range images, brighter whites and dark blacks using scene-by-scene calibration.

#### **Note:**

• When you use a Dolby Vision signal, the picture mode is Dolby Vision picture mode.

#### **Related information**

[Picture Issues](#page-57-0) on page 57

### **Adjust the picture quality for each picture mode**

Press     button on your remote control to select **Settings** > **Display and sound** > **Picture** > **Contrast**/**Brightness**/**Colour**/**Tint**/**Sharpness**.

Choose a picture mode and then adjust the settings.

• **Contrast**

Adjust the Contrast level to increase or decrease how bright images appear.

• **Brightness**

Adjust the Brightness level to generate lighter or darker images.

• **Colour**

Adjust the colour intensity of the picture for a more vibrant image.

• **Tint**

Adjust the colours from green to magenta tint to view the natural skin tones of people on the screen.

• **Sharpness**

Adjust how sharp or soft edges of images appear.

#### **Related information**

[Picture Issues](#page-57-0) on page 57

### **Apply Picture Settings**

Press  $\bigodot$  button on your remote control to select Settings > Display and sound > Picture > Apply Picture **Settings**

Adjust current picture mode to apply to all sources (Including both external devices and OTT sources) or just current source.

#### **Related information**

[Picture Issues](#page-57-0) on page 57

### **Configure Advanced Settings**

Press button on your remote control to select **Settings** > **Display and sound** > **Picture** > **Advanced Settings**

You can configure picture mode settings that provides the best viewing experience.

• **Colour Temperature**

Adjust how warm (red) or cool (blue) the white areas of an image appears.

• **Motion Enhancement**

Reduce seeing afterimages that are left on the screen when viewing fast-moving objects.

If you select **Custom**, you can configure **Blur Reduction** and **Judder Reduction** manually.

#### • **Motion Clearness**

Improve how clear the picture appears when viewing.

This function may not be applicable in some models/countries/regions.

• **Noise Reduction**

Improve how clear the picture appears by reducing noise.

• **Digital Noise Reduction**

Improve picture clarity by reducing video noise.

• **HDMI Dynamic Range**

Adjust the HDMI signal range to be more suitable for the content. (HDMI mode only)

• **Active Contrast**

Automatically darken dark areas and lighten light areas of images to see more details.

• **FILMMAKER MODE Auto Detect**

A picture quality mode, which can automatically switch according to the film source if you turn on.

• **Enhanced Viewing Angle**

Set to On to optimize your viewing angle, and you will enjoy a better watching experience.

This function may not be applicable in some models/countries/regions.

• **Colour Space**

Change the range of colours the TV displays.

• **Instant Game Response**

Refer to [Enabling instant game responsei](#page-43-2)n this manual.

• **FreeSync(or PC Sync for some models)**

Refer to [Enabling FreeSync](#page-43-3) or refer to [Enabling PC Sync](#page-44-2) in this manual.

This function may not be applicable in some models/countries/regions.

• **Low Blue Light**

Eye care: reduce the emission of blue light.

This function may not be applicable in some models/countries/regions.

#### **Note:**

- Some functions above may not be applicable in some models/countries/regions.
- **Related information**

[Picture Issues](#page-57-0) on page 57

### **Configure Calibration Settings**

Press button on your remote control to select **Settings** > **Display and sound** > **Picture** > **Calibration settings**

Adjust the colour space and Gamma to best suit the content you're viewing.

• **Colour Tuner**

Adjust the Colour, Hue, Saturation and Brightness of colour settings.

• **White Balance**

Adjust the intensity of red, green and blue lights to view the true colours of all images in the picture.

#### • **Gamma**

Adjust the Gamma to alter how the TV will respond to the grayscale content. In a dark room choose a Higher number like 2.2. In a brighter area select a Lower number like 2.0. In general, 2.4 is normally recommended.

• **Gamma Calibration**

Adjust selected Gamma curve.

• **RGB Only**

View images based on default settings or choose the colour red, blue or green.

**Note:**

• Some functions above may not be applicable in some models/countries/regions.

**Related information**

[Picture Issues](#page-57-0) on page 57

### **Reset the picture settings**

Press button on your remote control to select **Settings** > **Display and sound** > **Picture** > **Reset**

Reset current picture settings back to the factory setting.

### <span id="page-33-0"></span>**Screen**

Adjust screen related settings.

### **Change the Aspect Ratio**

Press button on your remote control to select **Settings** > **Display and sound** > **Screen** > **Aspect Ratio**

You can adjust the Aspect Ratio to stretch or zoom in on your picture. You can choose from the following settings: **Automatic**, **16:9**, **4:3**, **Panoramic**, **Movie Zoom**, **Direct**, **21:9** or **32:9**.

#### **Note:**

- Using the special functions to change the size of the displayed image (e.g. changing the height/width ratio) for the purpose of public display or commercial gain may infringe on copyright laws.
- If the aspect ratio of the selected format is different from the one of the TV transmission or video programme, it can cause a difference in vision.
- When using PC connected via HDMI terminal, the moving image quality may be deteriorated.

**Related information**

[Picture Issues](#page-57-0) on page 57

### **Use the Overscan Function**

#### **Overscan**

**Press**  $\odot$  **button on your remote control to select Settings > Display and sound > Screen > Overscan** 

Turn on or off the Overscan. This function can change the video size settings to slightly crop the edges of the displayed image.

# <span id="page-34-0"></span>**Sound**

Adjust sound mode and other advanced sound settings.

### **Choose a Sound Mode**

Press  $\bigodot$  button on your remote control to select Settings > Display and sound > Sound > Sound Mode

You can select a preset sound mode suitable for the content type or the listening environment.

• **Standard**

In Standard mode, the TV delivers a flat frequency response, which preserves the natural characteristics of the original sound.

• **Theatre**

Theatre mode increases the surround sound effect and provides a more prominent bass response.

• **Sports(Football/Cricket)**

Optimized sound for watching Sports events.

The name here will wary depending on models/countries/regions.

• **Music**

In Music mode, low and high frequencies are emphasised to enhance musical instrument reproduction.

• **Speech**

In Speech mode, low and high frequencies are attenuated to improve the reproduction and clarity of the human voice.

• **Late Night**

In Late Night mode, the TV will improve the reproduction and clarity of the human voice with a low volume level.

• **Auto Mode**

The sound mode will be adjusted automatically.

#### **Note:**

- Auto Mode may not be applicable in some models/countries/regions.
- Sound mode adjustment is only available when you select TV speaker as audio output.

#### **Related information**

[Sound Issues](#page-57-1) on page 57

### **Adjust the Sound Quality**

**Press**  $\bigodot$  button on your remote control to select Settings > Display and sound > Sound, and adjust the settings.

**Note:**

- Options may differ depending on your model/country/region and the content you are watching. Please refer to the specific product.
- **TruBass HDX**

Optimizes overall sound quality by increasing bass, making dialogue clear and natural, and widening the sound field.

#### • **TruSurround: X**

Provides surround sound experience with psycho-acoustic processing to place sounds beside, behind, and above the viewer. For best results with Surround Sound.

• **Dialogue Clarity**

Use this option to improve dialogue clarity.

• **TruVolume HD**

Maintains consistent loudness levels from wide dynamic range programmes, loud commercials, and channel or input changes.

• **Dolby Atmos**

Set Dolby Atmos to On to enhance the richness of sound, and you can enjoy an immersive listening experience.

#### **Note:**

- When Dolby Atmos is turned on, Dolby Atmos virtualization will be switched on automatically when Theatre or Sports(Football) is selected in sound mode. Dolby Atmos virtualization will be switched to Auto mode when other sound modes are selected.
- When Dolby Atmos is turned off, Dolby Atmos virtualization will be switched off automatically in any sound mode.
- **Bass Boost**

Enhance the perception of bass frequencies to provide deep, rich bass response from the TV's internal speakers.

This function may not be applicable in some models/countries/regions.

• **Wall Mount Setup**

Automatically optimize the sound based on the position of the TV.

This function is only available when you select TV speaker as audio output.

#### **Related information**

[Sound Issues](#page-57-1) on page 57

### **Configure Advanced Settings**

Press  $\bigodot$  button on your remote control to select Settings > Display and sound > Sound > Advanced **Settings**

Tune the audio settings and quality of the TV.

• **Balance**

Adjust the left and right speaker strength to optimize audio for a specific location.

• **Volume Level**

Balance the sound volume of each source.

• **Auto Volume Control**

Activate to prevent the volume from changing when you switch TV channels.

• **Lip Sync**

Synchronize the displayed image with the audio output.

#### • **Equalizer**

Boost the volume at different frequencies.

#### **Related information**

[Connecting Bluetooth Devices](#page-22-0) on page 22 [Connecting Headphones](#page-25-1) on page 25 [Connecting Speakers or Other Audio Receivers](#page-26-1) on page 26 [Connecting a Digital Audio System with ARC/eARC](#page-27-0) on page 27

### **Reset the sound settings**

Press button on your remote control to select **Settings** > **Display and sound** > **Sound** > **Reset**

Reset current audio settings to factory mode.

# <span id="page-36-0"></span>**Audio Output**

Adjust the audio output settings.

### <span id="page-36-1"></span>**Select Speakers**

Press button on your remote control to select **Settings** > **Display and sound** > **Audio Output**, choose **Audio Output** and select the speakers which you want to use.

#### **Configuring WiSA Speaker Settings**

Press  $\bigodot$  button on your remote control to select Settings > Display and sound > Audio Output > WiSA **Speaker Settings**.

Wireless audio transmission can be available with Dongle provided by WiSA Ready and sound system certified by WiSA Ready.

#### **Note:**

• WiSA Speaker Settings may not be applicable in some models/countries/regions.

#### **Related information**

[Connecting Speakers or Other Audio Receivers](#page-26-1) on page 26 [Connecting a Digital Audio System with ARC/eARC](#page-27-0) on page 27

### **Adjust the Audio Output Settings**

**Press**  $\bigodot$  **button on your remote control to select Settings > Display and sound > Audio Output, and you** can adjust your audio output settings.

Options may differ depending on your model/country/region and the content you are watching. Please refer to the specific product.

• **eARC**

Connect an audio device that supports eARC via HDMI-eARC, and set eARC to On to enjoy premium sound quality.

• **TV speaker**

Turn on or off the TV speaker.

This menu is only available when you select TV speaker as audio output.

#### • **Digital Audio Output**

Select the digital audio output format that best suits the audio device type.

**Note:**

- When using optical connection, PCM and Dolby Digital are suggested.
- If your external audio device does not support Dolby or DTS, PCM is suggested.
- **Digital Audio Delay**

Adjust the digital audio output delay time to sync sound from an external speaker with the images on the TV.

**Note:**

- Digital Audio Out and Digital Audio Delay functions are only applicable when Audio Output is set to ARC or when external audio players are connected via DIGITAL AUDIO OUT jack.
- **Headphone Mode**

Change the way audio is sent through the type of device that's connected to your TV Audio Out port.

This function may not be applicable in some models/countries/regions.

• **Headphone Volume**

Independently adjust the volume of audio out devices.

This function may not be applicable in some models/countries/regions.

## <span id="page-37-0"></span>**Network and Internet**

You can connect to the internet with Wi-Fi, ethernet, or your phones hotspot.

For additional information about Network and Internet, please refer to [First-Time Use > Connect to the Internet](#page-3-3) in this manual.

### **Data saver**

Press  $\bigodot$  button on your remote control to select Settings > Network and Internet > Data saver

Automatically adjusts video quality to use less mobile data. Data Saver will monitor and limit your network traffic.

You can turn this feature On or Off depending on your needs.

**Related information** [My TV cannot connect to the network](#page-52-0) on page 52 [Connect to a Wired \(Ethernet\) Network](#page-3-4) on page 3 [Connect to a Wireless Network](#page-4-0) on page 4

### **Data usage and alerts**

Press  $\bigodot$  button on your remote control to select Settings > Network and Internet > Data usage and alerts

You can see how much data you used today, also you can set data alerts to On to remind you.

For additional information about Network & Internet, please refer to First-Time Use section.

#### **Related information**

[My TV cannot connect to the network](#page-52-0) on page 52

[Connect to a Wired \(Ethernet\) Network](#page-3-4) on page 3

#### [Connect to a Wireless Network](#page-4-0) on page 4

### **Scanning always available**

Press  $\bigodot$  button on your remote control to select Settings > Network and Internet > Scanning always **available**

Let Google's location service and other apps scan for networks, even when Wi-Fi is off.

#### **Related information**

[My TV cannot connect to the network](#page-52-0) on page 52 [Connect to a Wired \(Ethernet\) Network](#page-3-4) on page 3 [Connect to a Wireless Network](#page-4-0) on page 4

### <span id="page-38-0"></span>**General**

You can set up system settings.

#### **Note:**

The menus displayed vary depending on models/countries/regions.

### **Set Time**

Press  $\bigodot$  button on your remote control to select Settings > System > Date and time

• Automatic date & time

You can choose to use network-provided time. You can also set the current time manually when Off is selected. When Off is selected, the TV network may not be working properly.

• Set date

Set the date.

• Set time

Set the time.

• Set time zone

Select your time zone.

• Use 24-hour format

Set the time to display in a 12 or 24-hour format.

### <span id="page-38-1"></span>**Use Timer**

Press  $\bigodot$  button on your remote control to select Settings > System > Power and energy > Power

• **Sleep Timer**

Set the sleep timer to automatically turn the TV off within a specified time: off, 10 Minutes, 20 Minutes, 30 Minutes, 40 Minutes, 50 Minutes, 60 Minutes, 90 Minutes and 120 Minutes.

• **Power On Timer Type**

Set the type Off, Daily, Once.

• **Power On Timer**

Set the clock for the time you want the TV to turn on automatically.

• **Power Off Timer Type**

Set the type Off, Daily, Once.

• **Power Off Timer**

Set the clock for the time you want the TV to turn off automatically.

### **Set Language**

Press  $\bigodot$  button on your remote control to select Settings > System > Language

Adjust the default Language settings for the TV.

### **Ambient Mode Settings**

**Press**  $\bigodot$  button on your remote control to select Settings > System > Ambient Mode

Activate a screensaver when your TV displays a still image for a period of time. Set the time according to your preference.

### **Configure Device Preferences Settings**

#### **Keyboard**

Press  $\odot$  button on your remote control to select Settings > System > Keyboard

Adjust the default settings for the keyboard.

#### **Storage**

Press  $\bigodot$  button on your remote control to select **Settings** > System > Storage

View the TV storage.

#### **Power and energy**

**Press**  $\odot$  **button on your remote control to select Settings > System > Power and energy** 

• **Power on behavior**

Select the screen to start when powering on the TV.

You can select **Home screen** or **Last input**.

• **Energy saver**

Turn off display after 15 minutes, 30 minutes, 1 hour, 4 hours, 8 hours, 12 hours, 24 hours, Never.

• **Power**

You can set **Power LED** ON or OFF, set **Power On Mode** to **Remember**, **Standby**, **On**. Also, you can use the timer.

#### **Cast**

Press  $\bigodot$  button on your remote control to select **Settings** > System > Cast

This function is remote control notification.

Let others control your cast media. Show a notification on all Android devices connected to your Wi-Fi and let them control media casting to this device.

#### You can select **Always**, **While casting**, **Never**.

#### **System sounds**

This is a switch for system sounds.

**Related information** [Use Timer](#page-38-1) on page 38

### **Configure Advanced System Settings**

Press  $\bigodot$  button on your remote control to select Settings > System > Advanced System.

#### **Store Mode**

You can choose to turn on/off store mode. For more about the usage mode, please refer to [Settings Overview](#page-41-1) [> Support > Set Usage Mode](#page-41-1) in this manual.

#### **Screenless Mode**

If your models support Hands-free Voice Control function, you can talk to the Google Assistant even when the screen is off. In screenless Mode, the Google Assistant is always available to help even when the screen is

not on. Just say "OK Google/Hey Google". This feature will affect standby power consumption when it is set to On.

#### **Note:**

- The Google Assistant and some features are available on limited country/region/language.
- This function may not be applicable in some models.

#### **Wake on Cast**

You can enable or disable Wake on Cast function which is able to remotely wake up the TV through external devices.

#### **Note:**

• This function may not be applicable in some models/countries/regions.

#### **Serial/IP Control Port**

Our TV supports IP control feature within the local area network (LAN). TV can accept the spec-compliant instructions issued by the device in the same local area network through the pre-defined network interface and command format, like shutdown, volume up/volume down, switch channels, etc.

#### **Note:**

• This function may not be applicable in some models/countries/regions.

#### **Clear Cache**

Clear cache of applications and system.

# <span id="page-40-0"></span>**Support**

You can set up support settings.

#### **Note:**

The menus displayed vary depending on models/countries/regions.

### **System message**

Press  $\bigodot$  button on your remote control to select Settings > System > Advanced System > Help > System **message**

View system message, including: Serial Number, Service Code, Software Version, etc.

### **Signal Information**

Press button on your remote control to select **Settings** > **System** > **Advanced System** > **Help** > **Signal Information**

Perform self diagnosis to test Video Format, Audio Format, Colour Depth, etc.

### **Check Software Version**

To check the current software version of your TV:

Press button on your remote control to select **Settings** > **System** > **Advanced System** > **Help** > **System message**

### <span id="page-41-0"></span>**System Update**

**Press**  $\bigodot$  **button on your remote control to select Settings > System > About > System update** 

Set your TV to receive the latest firmware. Provide software updates to continuously enhance your TV and correct any issues that may impact your user experience; therefore, recommend you to keep your TV connected to the Internet to automatically receive updates when they are available.

### <span id="page-41-1"></span>**Set Usage Mode**

Set the TV to use in Home or Store mode.

#### **Home Mode**

Select Home Mode for normal TV usage.

If you want to switch to Store Mode when the TV is in Home Mode, turn on **Store Mode** at  $\bigodot$  > Settings > **System** > **Advanced System.**

#### **Store Mode**

Select Store Mode to setup the TV in a retail setting. This mode enables E-Pos and other demo functions and is only intended for use in retail stores.

When Store Mode is selected, press  $\bigcirc$  /  $\bigcirc$  button on your remote control to enter store mode settings.

If you want to switch to Home Mode when the TV is in Store Mode, press  $\bigcirc$  /  $\bigcirc$  button on your remote control to enter Store Mode Settings and choose Home Mode. Alternatively, turn off Store Mode at  $\bigodot$  > **Settings** > **System** > **Advanced System.**

**Note:**

- Enabling Store Mode could increase energy consumption.
- How to exit Store Mode varies depending on models/countries/regions.

# <span id="page-42-0"></span>**Using Parental Control**

**Press**  $\bigodot$  button to select Settings > Channels and inputs > Channels > Parental Control.

The Parental Control setting allows you to block content that is not appropriate for children to watch.

• **Locks**

Turning on Parental Control.

- **1.** Turn on Locks to enable the Parental Control function.
- **2.** Create PIN window displays. Using the D-pad on your remote control, create the password.
- **3.** You will see other Parental Control settings change from a greyed out state to highlighted. When this occurs, begin adding other settings to the **Block Time**, **Channel Block**, **Programme Block**, **Input Block**, **Change PIN** and **Reset** features.
- **Block Time**

The following locks will take effect only for the defined period of time.

• **Channel Block**

Block selected channels.

• **Programme Block**

Block programmes by ratings.

• **Input Block**

Block selected inputs.

• **Change PIN**

Change the PIN that you use to access Parental Control.

• **Reset**

Reset Parental Control back to the factory setting.

# <span id="page-42-1"></span>**Reset to Factory Default**

Press button on your remote control to select **Settings** > **System** > **About** > **Reset** > **Factory reset**

Restore your device to default settings and erase all data, accounts, files, and downloaded apps.

# <span id="page-43-1"></span><span id="page-43-0"></span>**Game**

You can connect to your game console and set up settings to optimize the TV screen for better gaming performance.

### <span id="page-43-5"></span>**Connect a Game Console**

You can connect your game console with a HDMI cable to the TV.

To start a game from a game console:

- **1.** Switch on your game console.
- **2.** Press  $\boxed{\text{NPUT}}$   $\boxed{\rightarrow}$  button, select the connected game console as the input source.
- **3.** Start the game.

You can enable the game mode to optimize your TV's settings when playing games with a game console.

#### **Related information**

[Enabling game mode](#page-43-4) on page 43

### <span id="page-43-4"></span>**Enabling game mode**

Press button on your remote control to select **Settings** > **Display and sound** > **Picture** > **Picture Mode** > **Game**

Enable **Game** mode to optimize the TV's settings to enjoy a better gaming experience with a PC or a game console connected to the TV.

Game mode will allow:

- Reducing input lag to make sure every press or click matches what is happening on the screen;
- Improving responsiveness to produce very little motion blur;
- Processing YUV 4:4:4 format signals precisely to present accurate image colours.

#### **Note:**

• This function may not be applicable in some input sources or applications.

#### **Related information**

[Connect a Game Console](#page-43-5) on page 43

### <span id="page-43-2"></span>**Enabling instant game response**

Press button to select **Settings** > **Display and sound** > **Picture** > **Advanced Settings** > **Instant Game Response**

You can enjoy a smooth viewing experience with external device connected to the TV when **Instant Game Response** is turned on.

#### **Note:**

• When Game mode is selected, Instant Game Response will not be switched off automatically.

### <span id="page-43-3"></span>**Enabling FreeSync**

Press button to select **Settings** > **Display and sound** > **Picture** > **Advanced Settings** > **FreeSync**

You can enjoy a smooth viewing experience with external device connected to the TV when **FreeSync** is turned on.

**Note:**

• This function may not be applicable in some models/countries/regions.

## <span id="page-44-2"></span>**Enabling PC Sync**

Press button to select **Settings** > **Display and sound** > **Picture** > **Advanced Settings** > **PC Sync**

You can enjoy a smooth viewing experience with external device connected to the TV when **PC Sync** is turned on.

#### **Note:**

• This function may not be applicable in some models/countries/regions.

# <span id="page-44-0"></span>**SoundBar Settings**

#### **Note:**

This function may not be applicable in some models/countries/regions, please refer to the actual product.

When the soundbar device is connected to the TV, you can change the SoundBar Settings at Settings menu for best device sound quality.

When the ARC/eARC device is connected to the TV, the sound output is automatically switched to ARC/ eARC, if the user switches to other sound output channels, the soundbar menu cannot be adjusted, and the sound menu of TV can be adjusted.

Press  $\bigodot$  button on your remote control to select **Settings** > **Display and sound** > Audio Output > **SoundBar Settings**

**Note:**

- When you connect a soundbar with an HDMI cable, you should Set **HDMI control** to **On**. > **Settings** > **Channels and inputs** > **Inputs** > **HDMI control**
- **EQ Modes**
	- You can select **Music**. **Movie**, **News**, **Sport**, **Night**.
- **Surround Modes**

You can set to On to turn on the Surround Modes.

• **Bass Level**/**Treble Level**/**Dimmer Level**

You can adjust **Bass Level**/**Treble Level**/**Dimmer Level.**

• **Reset**

Reset current SoundBar Settings to factory mode.

# <span id="page-44-1"></span>**Sports**

### **Sports mode setup in picture or sound settings**

Press button on your remote control to select **Settings** > **Display and sound** > **Picture** > **Picture Mode** > **Sports(Football/Cricket)**

Optimized picture for watching sports.

Press  $\bigodot$  button on your remote control to select **Settings** > **Display and sound** > **Sound** > **Sound** Mode > **Sports(Football)**

Optimized sound for watching sports events.

# <span id="page-45-0"></span>**Media**

Media is a central location for you to view or listen to different types of content, such as photos, music and movies. You can view media content through the following methods:

- A USB thumb drive or hard drive.
- Compatible mobile phone, tablet or other personal devices: you can stream movies, music and photos that are stored on compatible personal device and play or view the content on your TV.

By default, there is **Content Sharing** displayed on the Media screen. If your mobile device is connected to the TV, its name also appears on the Media screen.

For more information about **Content Sharing**, please refer to [Benefits of Smart TV > Content Sharing](#page-18-0) in this manual.

### **Enjoy Photos/Audio/Video Stored on a USB Device**

You have some ways to enter Media:

- lnsert a USB device, a prompt message appears, press  $\bigcirc$  /  $\bigcirc$  to open it.
- Press **C** button to select **MediaCenter** from your Apps list on home page.
- **Press**  $\odot$  **button to select Settings > Apps > MediaCenter > Open**

#### Then select **connected devices.**

Select the content you want to play on the screen, like pictures, videos and music.

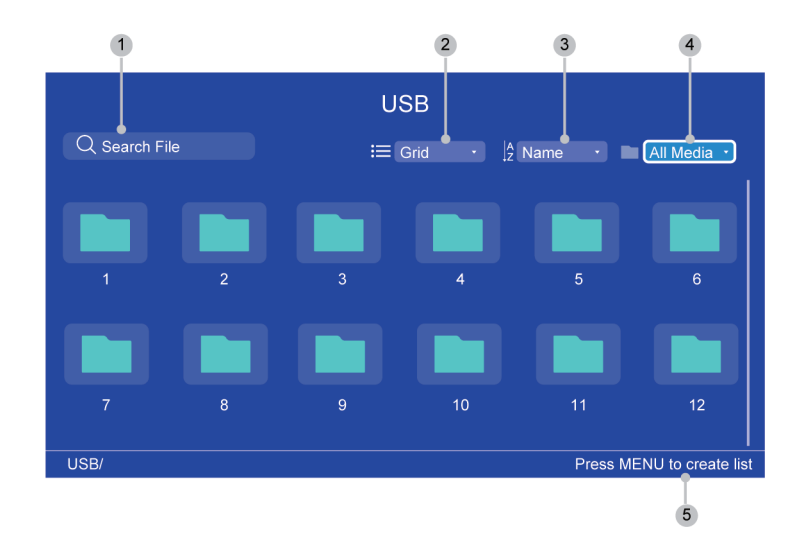

- 1 Search the content you want to play.
- 2 Arrange the content list by **Grid**, **List**.
- 3 Sort the content list by **Name**, **Date Modified**, **Size**.
- 4 Filter the content list by **All Media**, **Music**, **Photos**, **Videos**.
- 5 Create a photo, music, or video playlist.

#### **Note:**

- Some options in the above table may not be available in some models/countries/regions.
- The image is only for reference and may differ from the actual product.
- You must obtain any required permission from copyright owners to download or use copyrighted content. Manufacturer cannot and does not grant such permission.

### **Media format list**

Due to differences in programming tools and other factors, some of the file formats that are listed may not be supported.

The listed formats may not be supported depending on the model.

#### **Video Format**

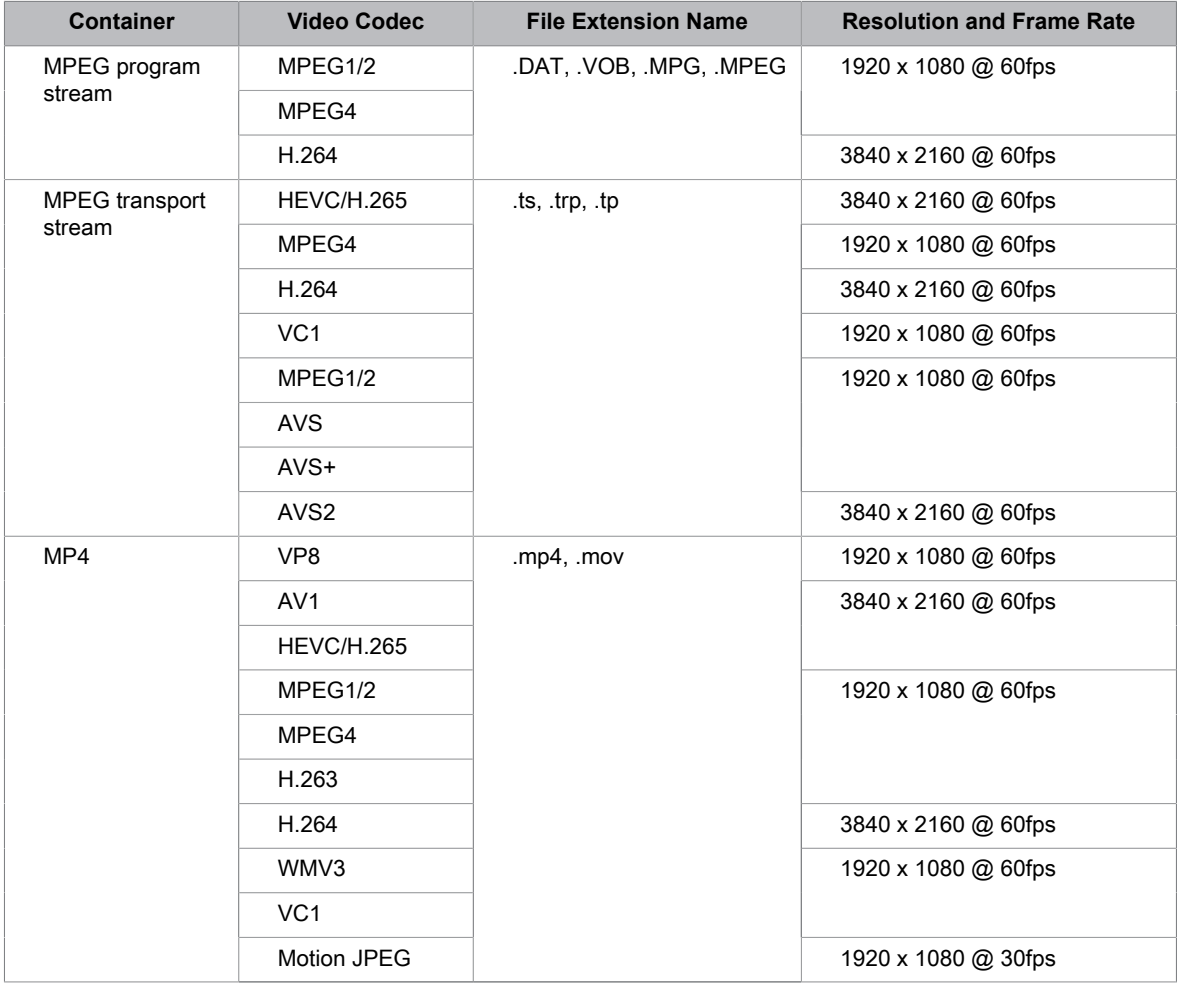

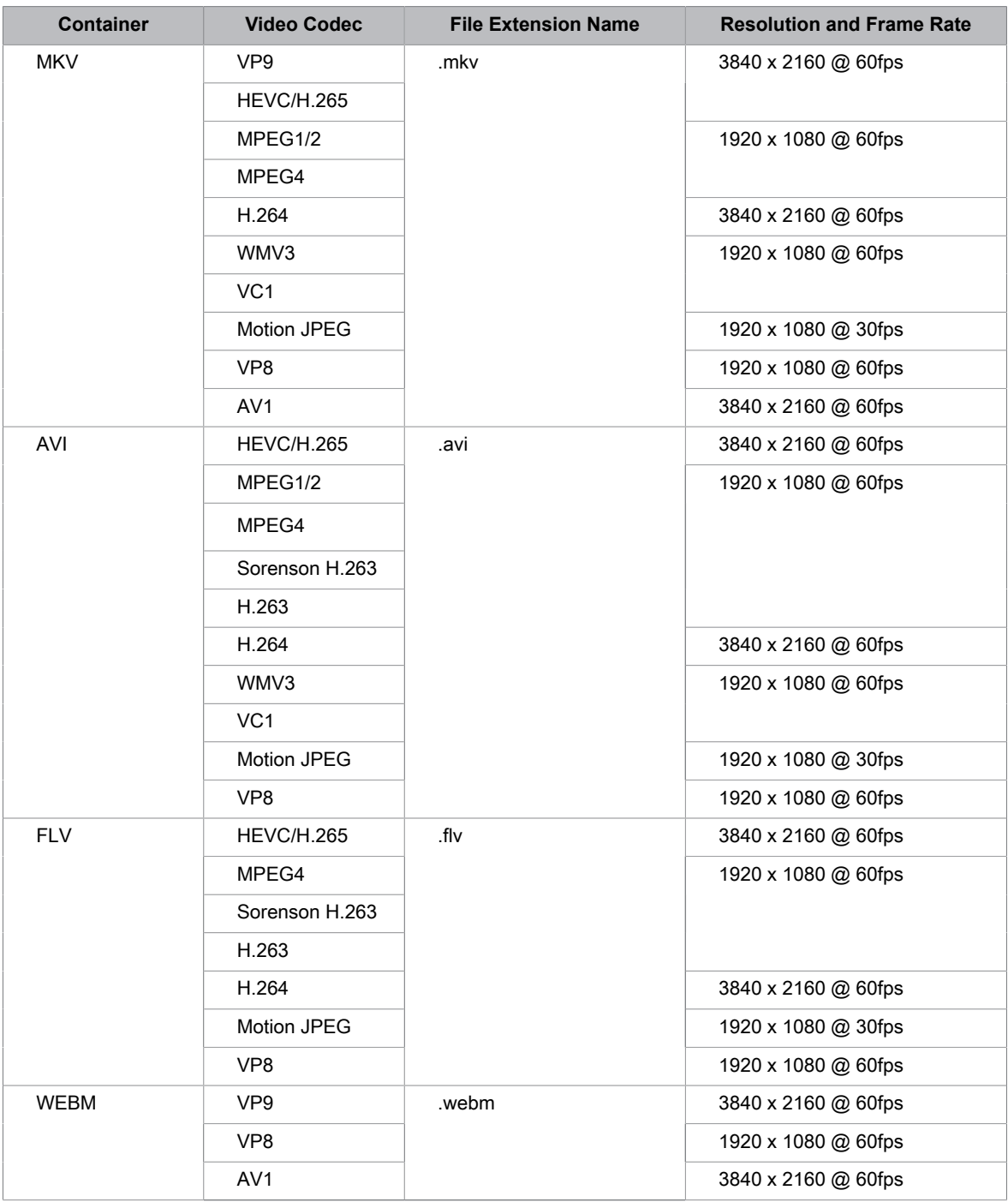

### **Audio Format**

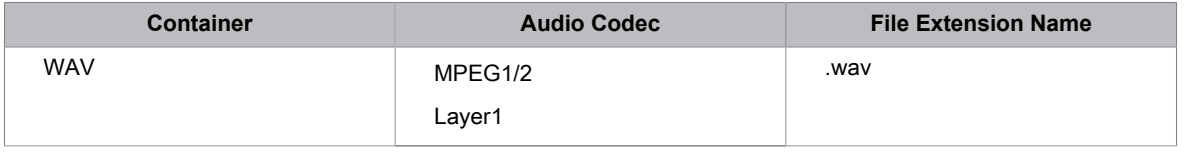

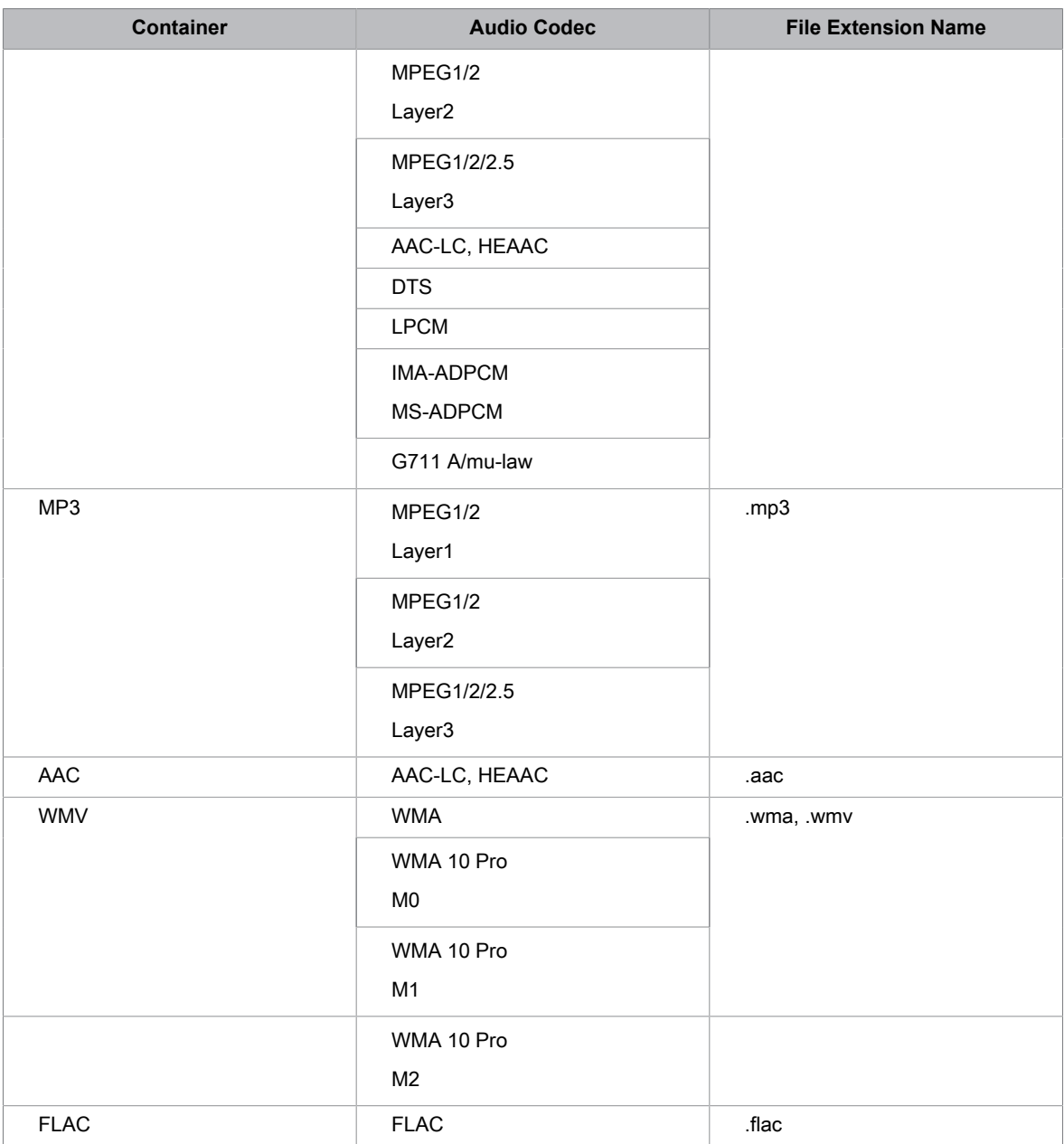

#### **Photo Format**

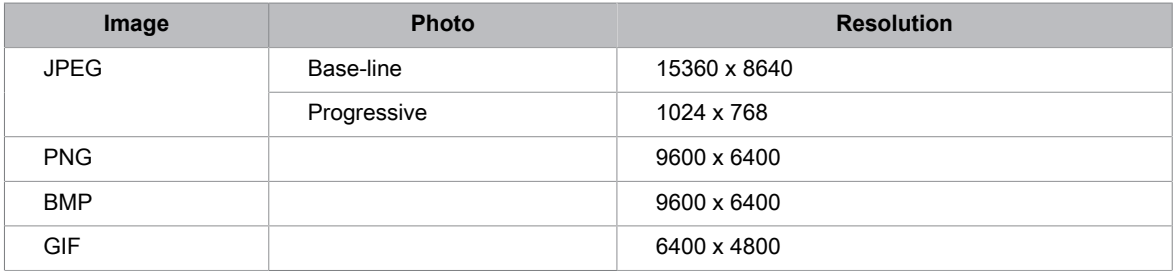

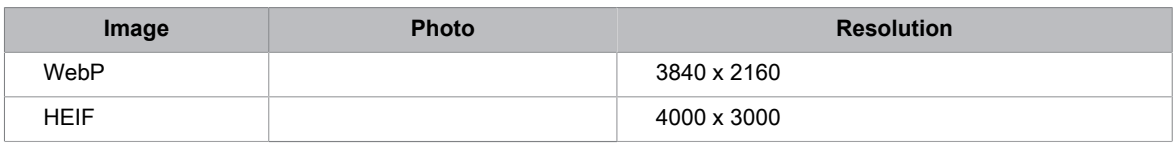

# **Accessibility Features**

## <span id="page-50-1"></span><span id="page-50-0"></span>**Accessibility Menu Setup**

Press  $\bigodot$  button on your remote control to select Settings > System > Accessibility.

Accessibility function provides menu options and audio descriptions to aid the visually or hearing impaired.

• **Captions**

Displays and sets the closed captions. You can set display options and select caption style.

• **High contrast text**

Improves contrast for the visually impaired.

• **Text to speech**

Let you specify text-to-speech engine details and speech rate.

• **Accessibility shortcut**

When the shortcut is on, you can press both the back and down buttons for 3 seconds to start an accessibility feature.

• **TalkBack**

Controls spoken feedback for visually impaired users.

• **Switch access**

Switch Access can collect all of the text you type, except passwords. This includes personal data such as credit card numbers.

#### **Note:**

- Some options in the above table may not be available in some models/countries/regions.
- The menu is only for reference and may differ from the actual product.

**Related information**

[Video Description](#page-14-1) on page 14

# <span id="page-51-1"></span><span id="page-51-0"></span>**FAQ**

In this section you will find the answers to the most frequently asked questions.

#### **Note:**

• The images are only for reference and may differ from the actual product.

### <span id="page-51-2"></span>**There is no picture, or the picture is black and white.**

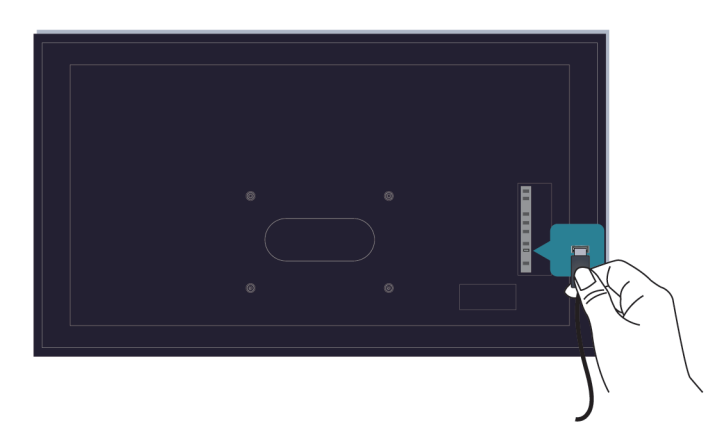

Check input cable connections.

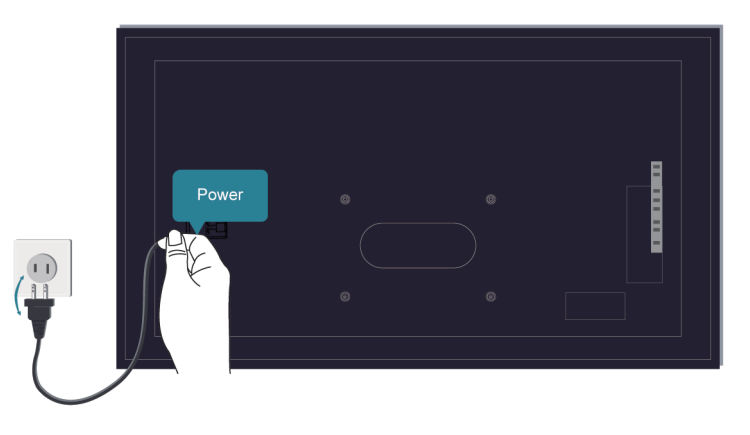

Unplug the TV power cord from AC outlet and re-plug after 60 seconds.

### <span id="page-51-3"></span>**There is no sound or the sound is too low.**

There is no sound or the sound is too low at maximum volume.

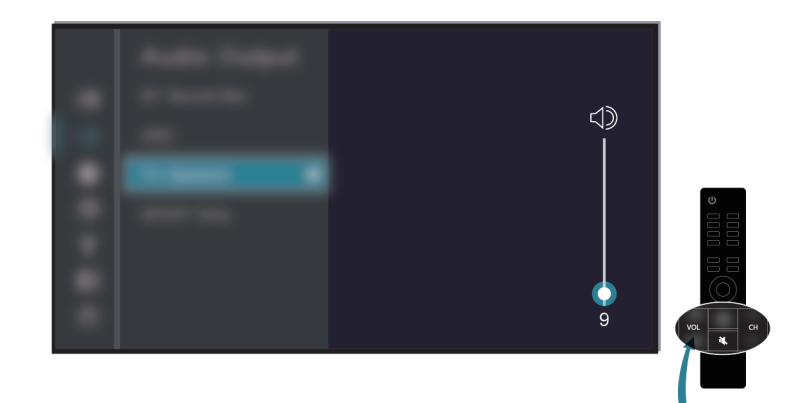

Check if Mute mode is set to on.

Check the volume settings.

Check the volume control of the device (cable or satellite box, DVD, Blu-ray, etc.) connected to your TV.

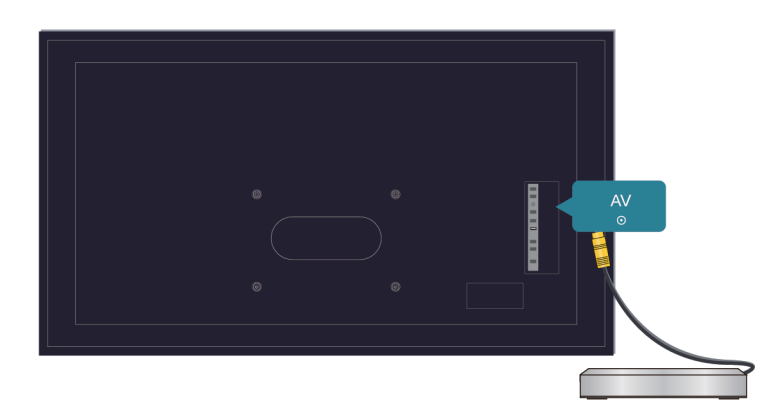

Make sure that the audio cable is connected to the correct audio output connector on the external device. Check whether **TV Speaker** is selected at  $\bigodot$  > Settings > Display and sound > Audio Output.

### <span id="page-52-0"></span>**My TV cannot connect to the network.**

Check network status at > **Settings** > **System** > **About** > **Status.**

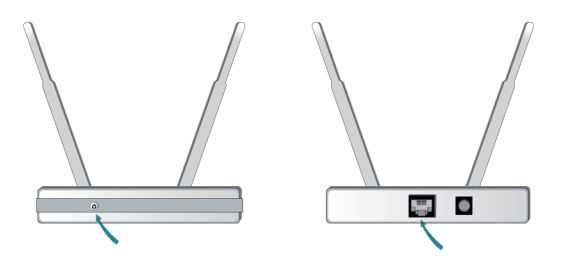

Make sure your modem/wireless router is on and connected to the Internet.

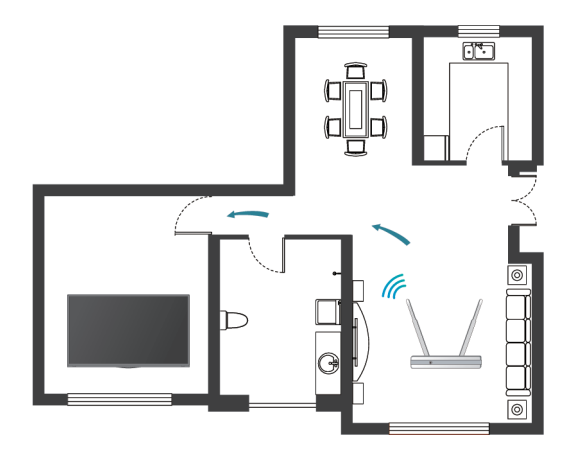

Position your wireless router, modem router, or access point in a central location. Avoid putting it in a corner.

### <span id="page-53-0"></span>**External source connected but no picture or sound.**

I have connected an external source to my TV but I get no picture and/or sound.

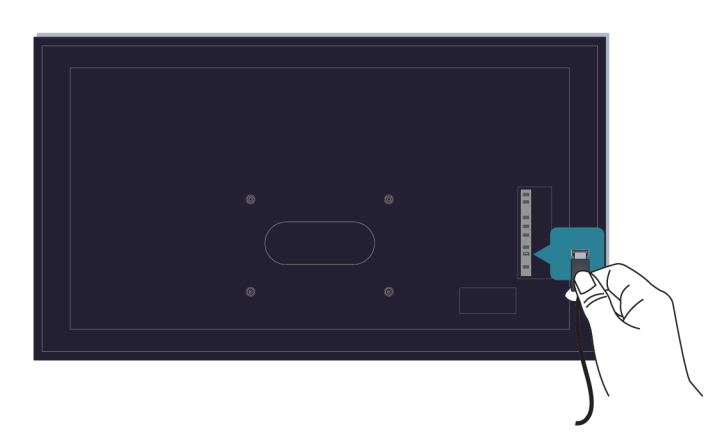

Check whether the connection between the external device and your TV is correct and secure.

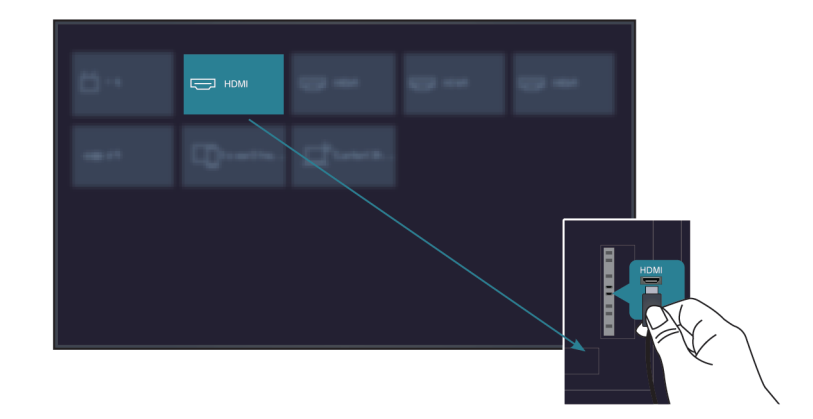

Make sure you have made the correct selection of input source.

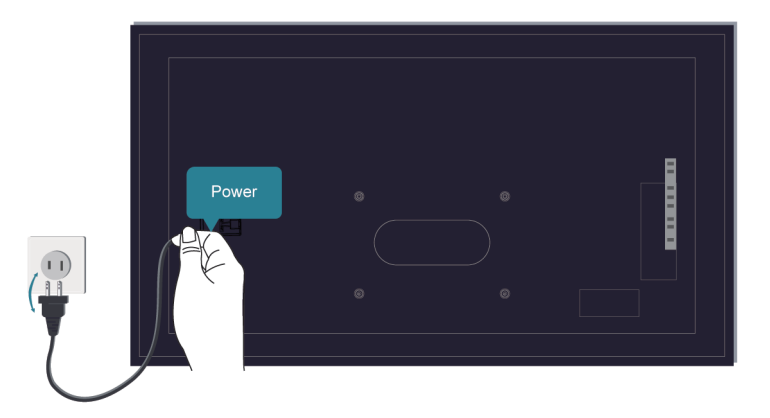

If the signal is intermittent, unplug the TV power cord from AC outlet and re-plug after 60 seconds.

### **The remote control does not work.**

Confirm that TV still has power and is operational. Press the power button on the TV to determine if the problem is with the remote control or not.

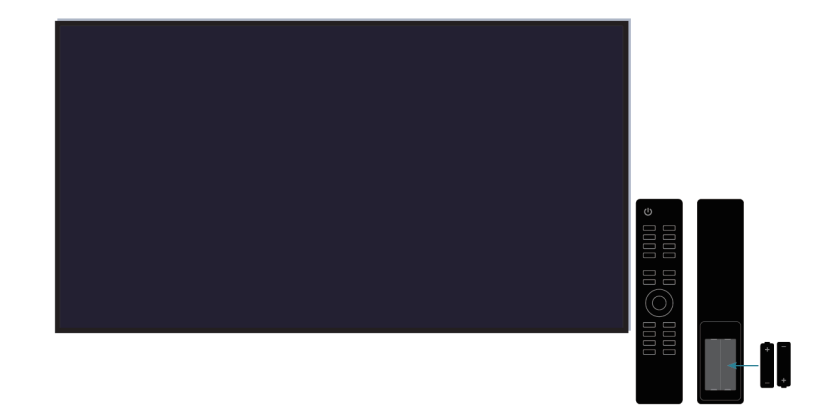

If the TV is not responding to the remote control, then please check if the small light on the remote control flashes when any button is pressed (some remote controls do not support this function).

If the small light does not flash when the remote control button is pressed, the battery power may be low, please replace the batteries with new ones.

Check that the orientation of each battery matches the positive (+) and negative (-) symbols in the battery compartment.

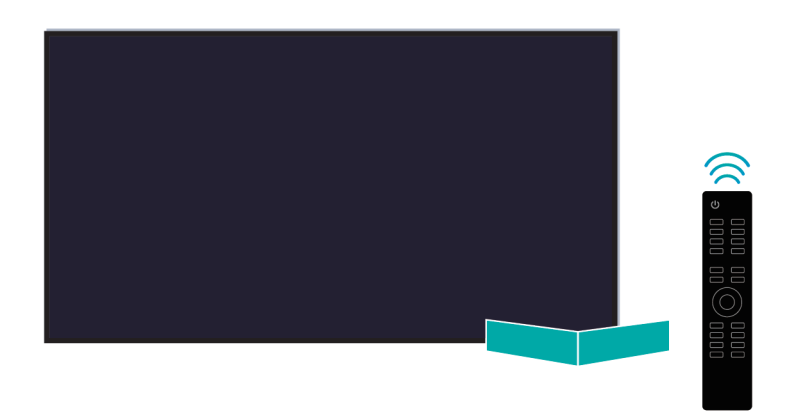

Keep the remote control sensor area clear from obstacles.

#### **For Bluetooth remote controls**

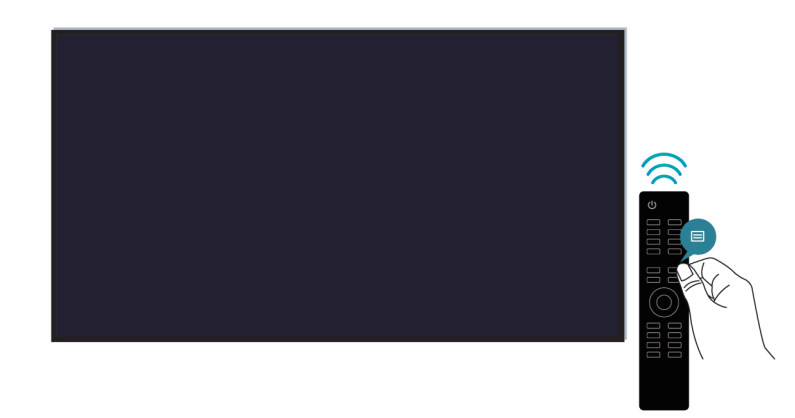

If the TV does not respond with the Bluetooth remote control, try pairing the remote control to the TV by pressing and holding the  $\bigodot$  and  $\bigodot$  button at the same time.

### **Schedule Recording cannot be used.**

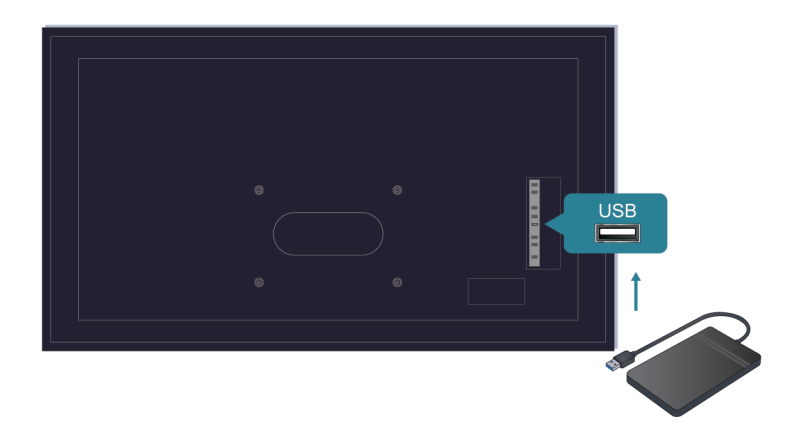

Check if there is a storage device connected to the TV.

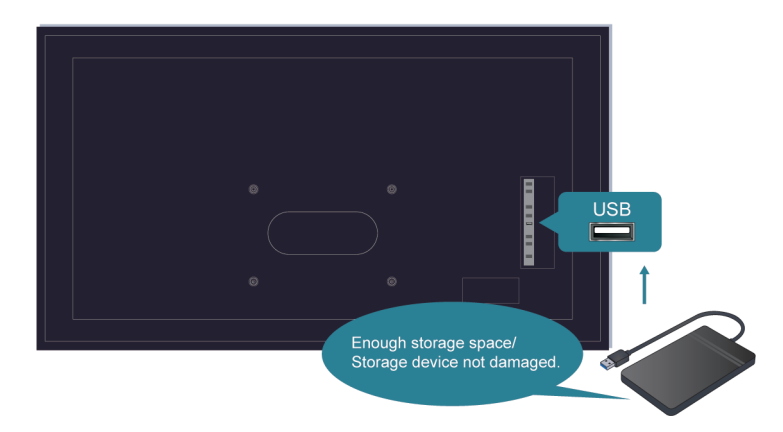

Check the free space of the storage device. The function will not work if there is not enough storage space on the device.

Check whether your storage device is damaged. If so, it is suggested to format your storage device.

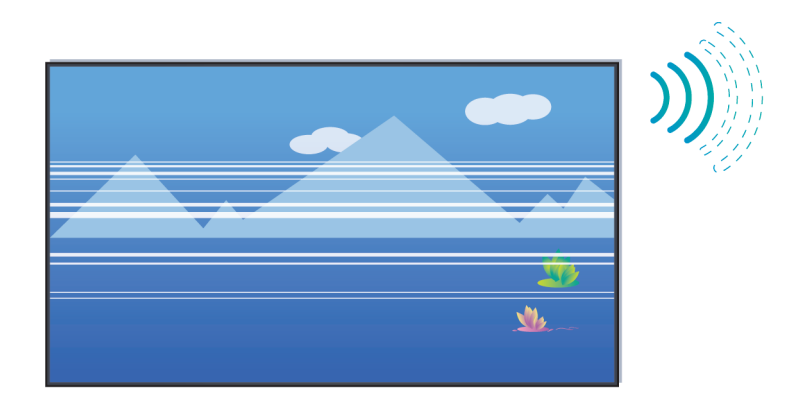

Recording will automatically stop if the signal becomes too weak.

#### **Note:**

- Recording function may not work if the read/write speed of the USB device is too slow.
- Recording function may not work because the storage format of your device is unsupported.
- The Recording functions may not be applicable in some models/countries/regions.

## <span id="page-57-0"></span>**Picture Issues**

When the TV has a picture problem, these steps may help resolve the problem.

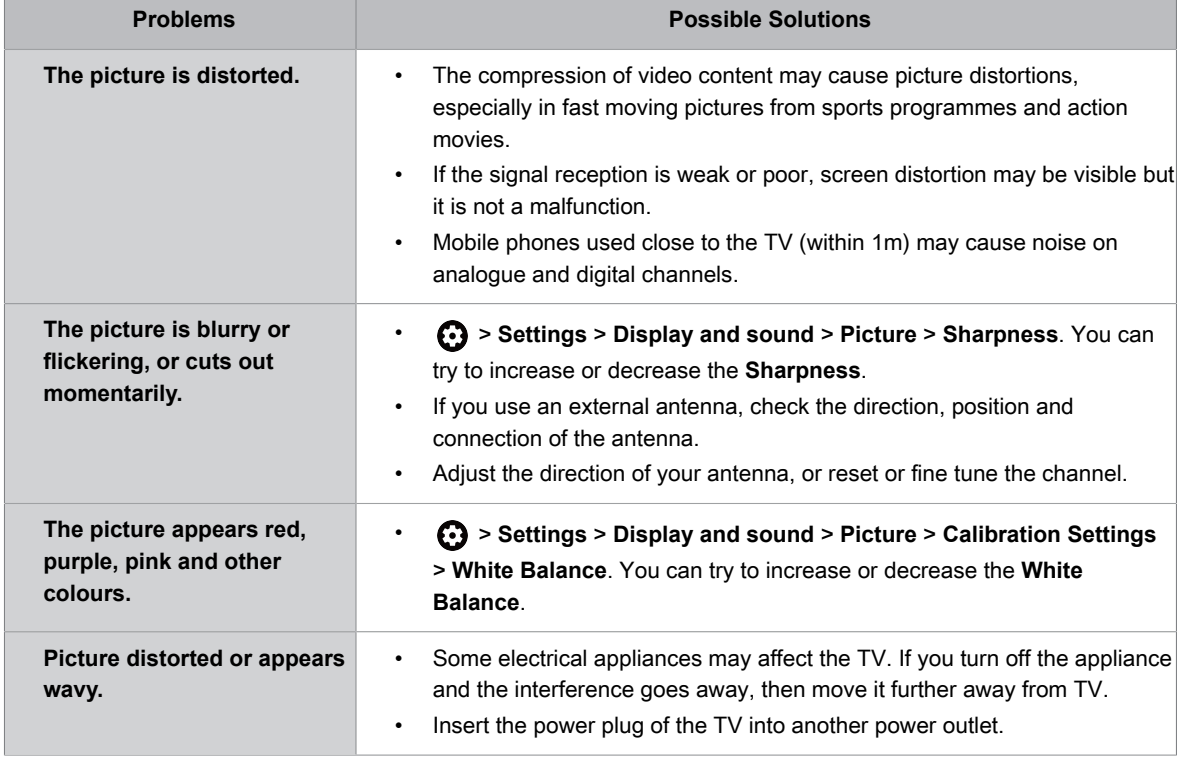

#### **Related information**

[There is no picture, or the picture is black and white](#page-51-2) on page 51

# <span id="page-57-1"></span>**Sound Issues**

When the TV has a sound problem, these steps may help resolve the problem.

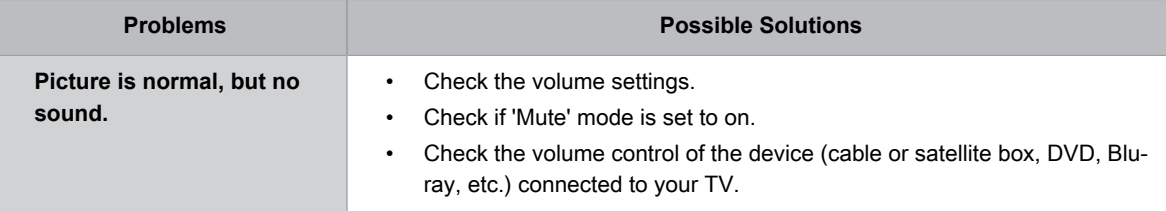

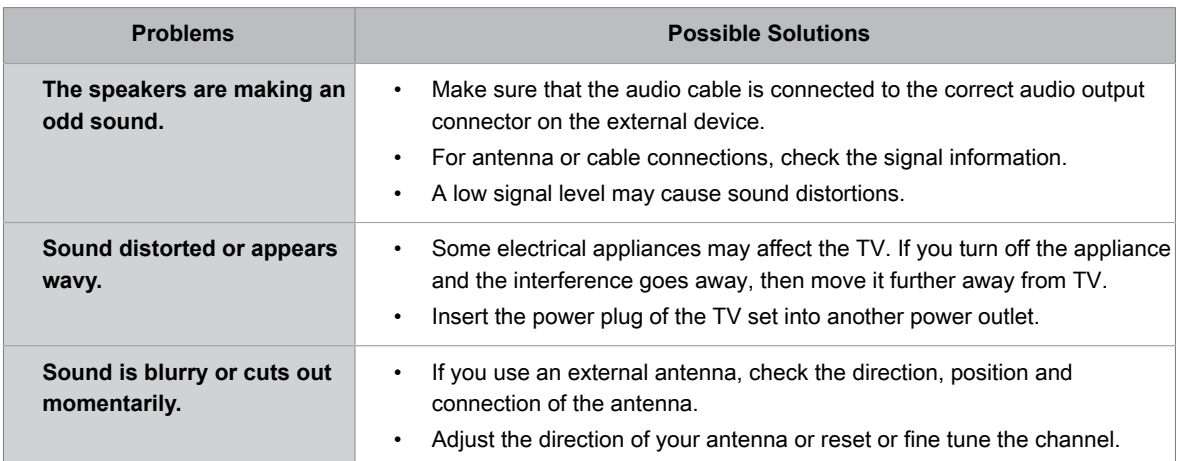

#### **Note:**

• This product does not support decoding of DTS CD bitstreams. Playback of this format may produce undesirable noise.

**Related information**

[No sound or the sound is too low](#page-51-3) on page 51

# <span id="page-58-0"></span>**Network Issues**

If the TV network is connected, the screen will display that it is connected successfully.

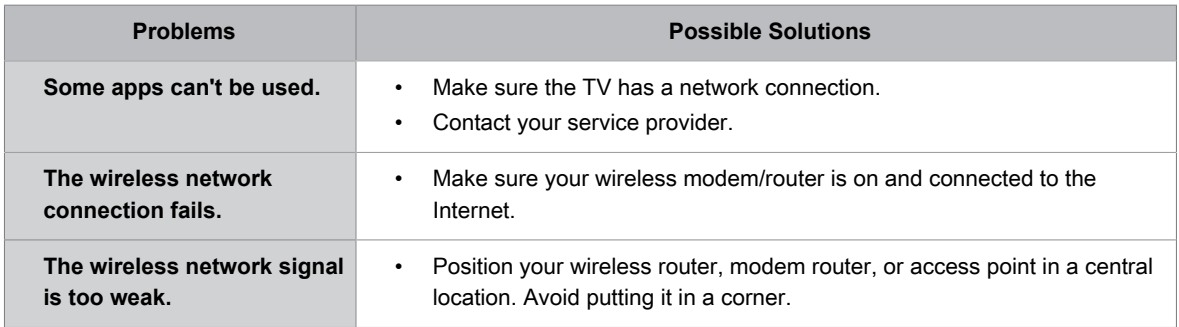

#### **Related information**

[My TV cannot connect to the network](#page-52-0) on page 52

# <span id="page-58-1"></span>**Channel and Broadcast Issues**

For problems while watching live TV or scanning for new services, these suggestions might help to resolve them.

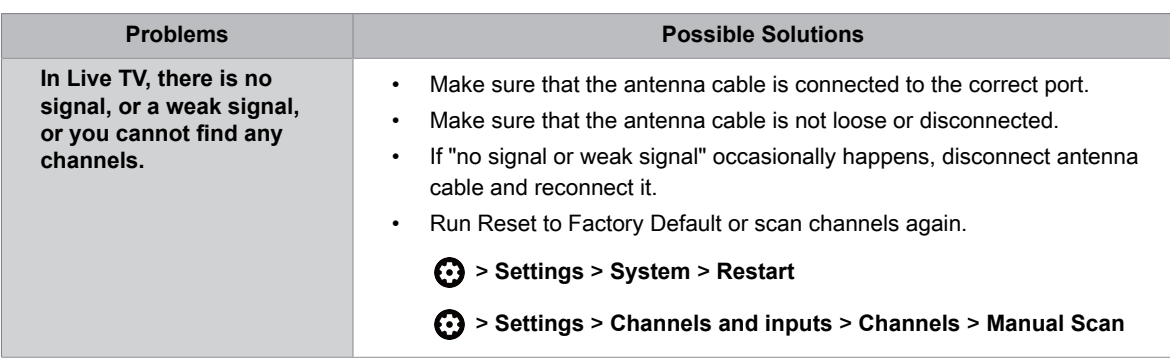

#### **Related information**

[Prepare Live TV](#page-5-0) on page 5

[Channel Scan](#page-7-1) on page 7

# <span id="page-59-0"></span>**External Device Connection Issues**

When the TV has difficulties with external device connection, these solutions may help resolve the problem.

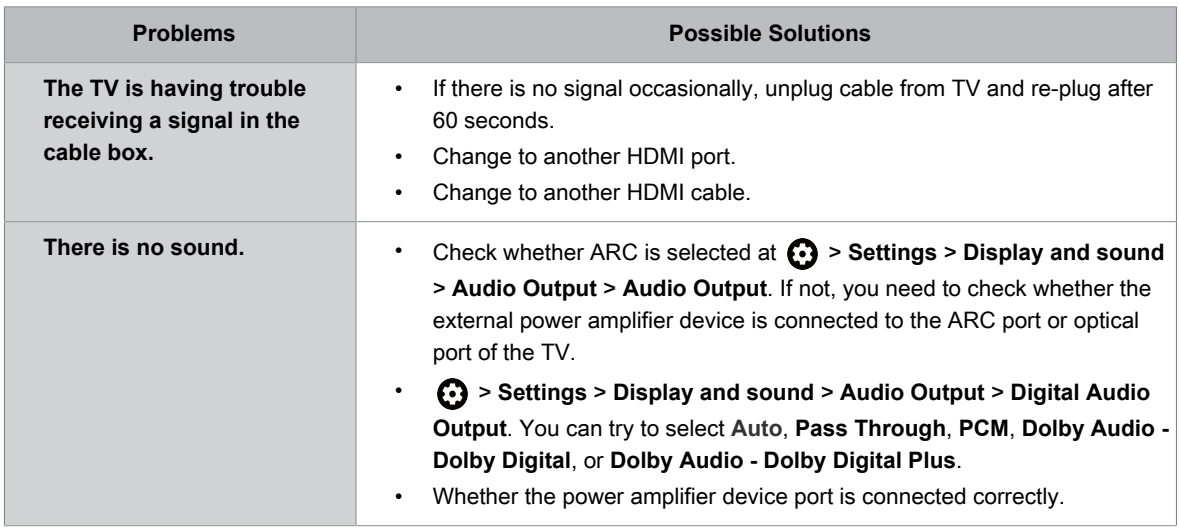

#### **Related information**

[External source connected but no picture or sound](#page-53-0) on page 53

# <span id="page-59-1"></span>**HDMI & CEC Issues**

When HDMI & CEC is not working, these steps may help resolve the problem.

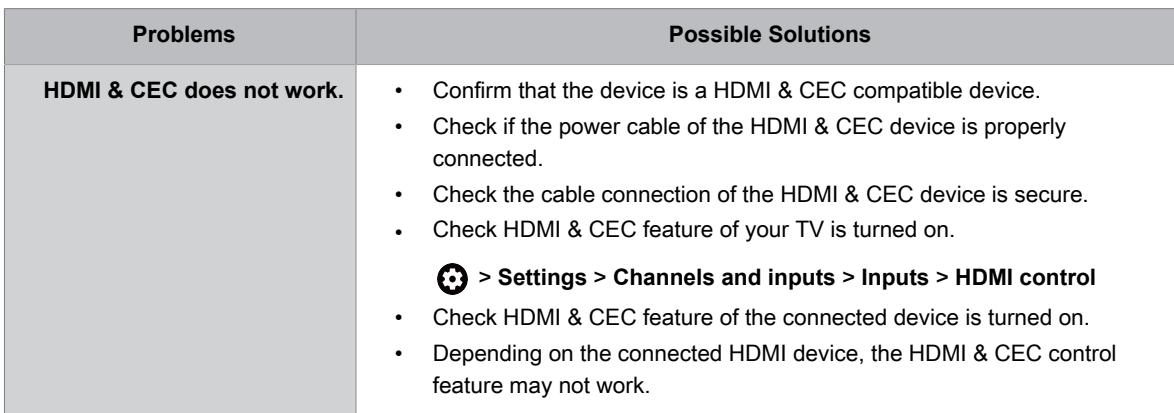

# <span id="page-60-0"></span>**Application Issues**

When some apps do not play, this may help resolve the problem.

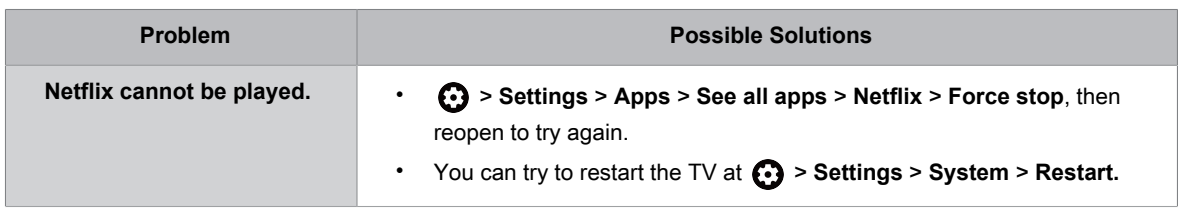

## <span id="page-60-1"></span>**Media Files**

When files do not play, this may help resolve the problem.

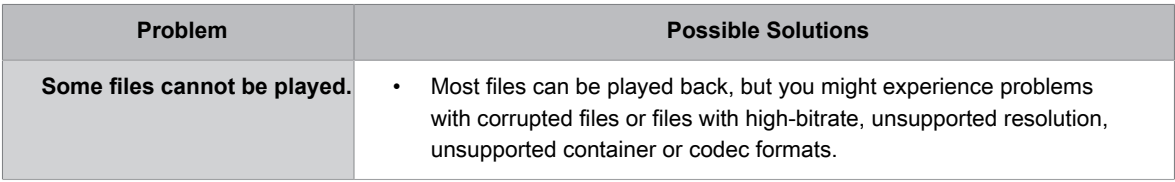

#### **Related information**

[Media](#page-45-0) on page 45

# <span id="page-60-2"></span>**Voice Service Issues**

When some Voice service will not function, this may help resolve the problem.

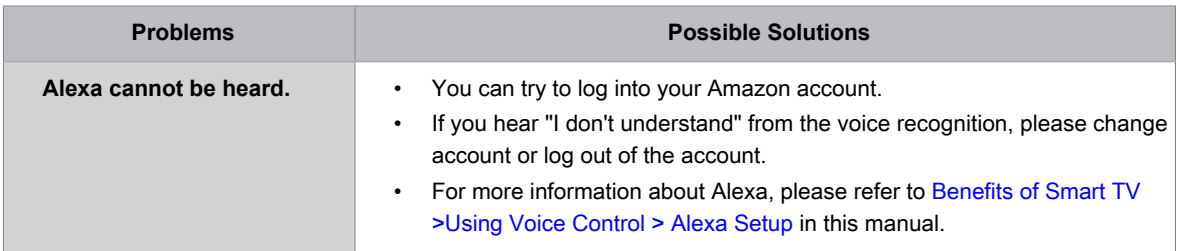

# <span id="page-61-0"></span>**Other Issues**

Use these procedures to resolve other issues that may occur.

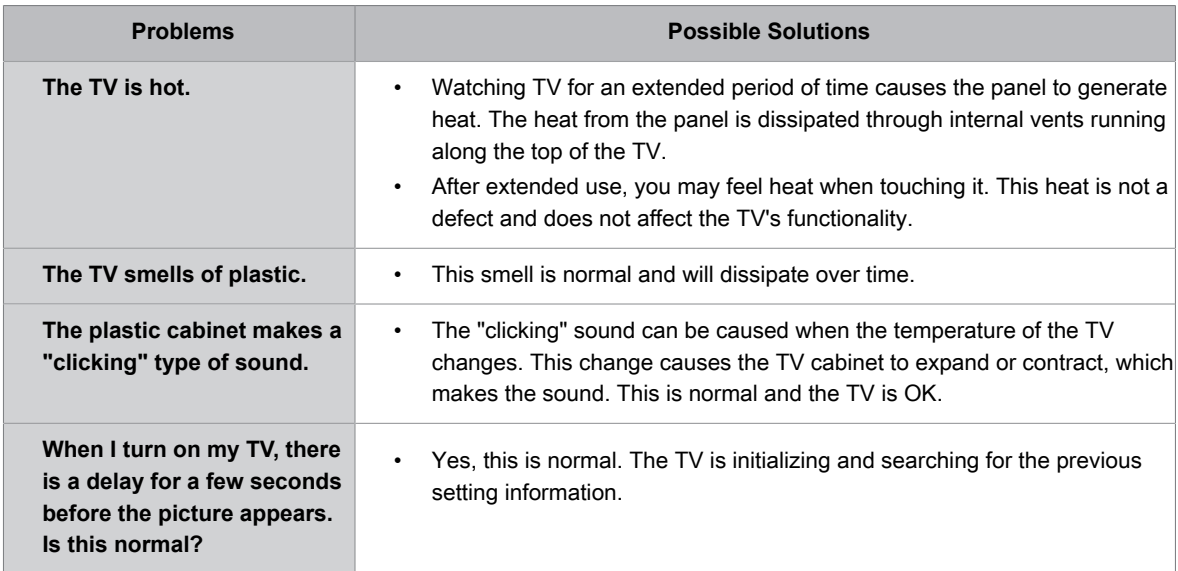